# DENON

## **Управляющая док-станция для плеера iPod**

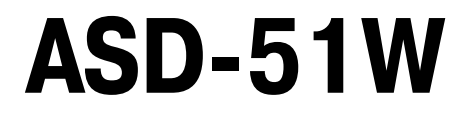

## **Руководство пользователя**

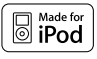

 Сделано для iPod iPod — товарный знак компании Apple Inc., зарегистрированный в США и других странах.

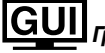

**Графический интерфейс пользователя**

**Операции меню GUI ( стр. 9)** Карта меню GUI (  $2$  стр. 9)

## ИНСТРУКЦИИ ПО МЕРАМ БЕЗОПАСНОСТИ

- 1. Прочтите эти инструкции.
- 2. Сохраните инструкции.
- 3. Обратите внимание на все предупреждения.
- 4. Соблюдайте все инструкции.
- 5. Не используйте устройство вблизи воды.
- 6. Очищайте только с использованием сухой ткани.
- 7. Не блокируйте вентиляционные отверстия.
- 8. Не устанавливайте док-станцию вблизи источников тепла, таких как радиаторы, обогреватели, печи или другие устройства (в том числе усилители), выделяюшие тепло.
- 9. Защищайте провод питания от хождения по нему или от зажима, в особенности вблизи вилки, электрической розетки или места, где он выходит из устройства.
- 10. Применяйте только крепежные приспособления/приспособления, изготовленные производителем.
- 11. Используйте только вместе с тележкой, подставкой, штативом, кронштейном или столом, указанным производителем или продаваемым вместе с устройством. При использовании тележки действуйте осторожно во время передвижения комбинации тележка/устройство для того, чтобы избежать травмы от опрокидывания.

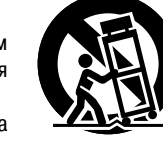

- 12. Извлекайте штепсель провода питания из розетки во время грозы или когда устройство не используется в течение длительного периода времени.
- 13. По всем вопросам технического обслуживания и ремонта обращайтесь к квалифицированному персоналу. Ремонт требуется в тех случаях, когда устройство повреждено, например, когда поврежден провод питания или его штепсель, пролитая жидкость или какой-либо предмет попал внутрь устройства, устройство попало под дождь или подверглось воздействию влаги, устройство не работает нормально, устройство уронили.
- 14. Батарейки не следует подвергать чрезмерному воздействию тепла, например от солнечного света, огня или иного подобного источника.

## ПРЕДОСТЕРЕЖЕНИЕ:

Для полного отключения изделия от источника питания выньте штепсель из розетки.

Штепсель провода питания используется для полного прекращения подачи электроэнергии на устройство, и поэтому она должна быть легко доступна для пользователя.

## **ИНФОРМАЦИЯ ФЕДЕРАЛЬНОЙ КОМИССИИ СВЯЗИ (для американских потребителей)**

#### **1. ИНФОРМАЦИЯ О СООТВЕТСТВИИ**

**Наименование изделия: Управляющая док-станция для iPod**

**Номер модели: ASD-51W**

#### **Данное изделие имеет идентификационный номер Федеральной комиссии связи: PPQ- NM100BB**

Это изделие соответствует требованиям части 15 Правил Федеральной комиссии связи США (FCC). Работа изделия ограничивается двумя следующими условиями: (1) изделие не может создавать критические помехи и (2) изделие должно выдерживать любые принимаемые помехи, в том числе помехи, которые могут вызвать нежелательное срабатывание.

Denon Electronics (USA), LLC

100 Corporate Drive, Marwah, NJ 07430-2041

Тел. 201-762-6500 (основной)

#### **2. ВАЖНОЕ ПРИМЕЧАНИЕ: НЕ МОДЕРНИЗИРУЙТЕ ИЗДЕЛИЕ**

Это изделие, при условии его установки с соблюдением инструкций, приведенных в настоящем Руководстве, отвечает требованиям (FCC). Модернизация, не санкционированная компанией DENON, может лишить вас права, предоставленного FCC, на использование этого изделия.

#### **3. ПРЕДОСТЕРЕЖЕНИЕ**

- Для соблюдения требований FCC в отношении воздействия радиочастот между антенной данного изделия и людьми должно быть расстояние не менее 20 см. •
- Данное изделие и его антенна не должны располагаться или эксплуатироваться вместе с другой антенной или передатчиком. •

#### **4. ПРИМЕЧАНИЕ**

Данное изделие прошло испытания и признано соответствующим ограничениям, налагаемым на цифровые устройства класса В в соответствии с Частью 15 Правил FCC. Эти ограничения предназначены для того, чтобы обеспечить разумную степень защиты от критических помех при установке изделия в жилых помещениях.

Это изделие генерирует, использует и может излучать энергию в спектре радиочастот, и если изделие установлено и используется не в соответствии с инструкциями, то оно может создавать помехи для радиосвязи. Однако нет гарантий того, что такие помехи не возникнут в каких-либо конкретных условиях установки. Если это изделие создает помехи приему радио или телевизионных передач, что может быть определено путем выключения и выключения изделия, пользователь может попытаться исправить эти помехи принятием одной или нескольких из следующих мер:

- Переориентируйте или переместите приемную антенну. •
- Увеличьте расстояние между данным устройством и приемником. •
- Подключите изделие к розетке в иной ветви электросети, чем та, к которой подключен приемник. •
- Проконсультируйтесь у местного розничного торговца, имеющего право на продажу этого типа изделий, или обратитесь за помощью к опытному специалисту в области радио или телевидения. •

## **ИНФОРМАЦИЯ IC (ДЛЯ КАНАДСКИХ ПОТРЕБИТЕЛЕЙ)**

#### **1. ИЗДЕЛИЕ**

#### **Данное изделие содержит идентификационную карту IC 4491A-NM100BB.**

Изделие отвечает требованиям канадского промышленного стандарта RSS-210. Работа изделия ограничивается двумя следующими условиями: (1) Это изделие не может создавать критические помехи и (2) это изделие должно выдерживать любые принимаемые помехи, в том числе помехи, которые могут вызвать нежелательное срабатывание.

Данное цифровое устройство класса В отвечает канадскому стандарту ICES-003 на оборудование, вызывающего радиопомехи.

#### **2. ПРЕДОСТЕРЕЖЕНИЕ**

Для уменьшения потенциальных помех для других пользователей тип антенны и коэффициент направленного действия должны выбираться так, чтобы эквивалентная изотропно излучаемая мощность не превышала уровень, допустимый для обеспечения устойчивой связи.

## $\textsf{\textbf{C}} \textsf{\textbf{C}} \boldsymbol{\Theta}$ директива 199/5/ЕС по оконечному радио- и телекоммуникационному оборудованию

Данное изделие может эксплуатироваться в следующих странах:

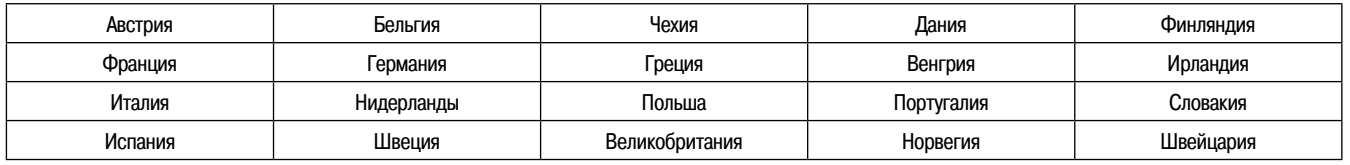

#### **ЗАЯВЛЕНИЕ О СООТВЕТСТВИИ** •

D&M Holdings Inc., компания владеющая брендом Denon, заявляет, что данное изделие ASD-51W отвечает основным требованиям и другим соответствующим положениям Директивы 1995/5/ЕС согласно следующим стандартам: EN60950, EN55013, EN55020, EN55022, EN55024, EN61000- 3-2, EN61000-3-3, EN300328, EN301489-01, EN301489-17 и EN50385. Относительно заявления о соответствии можно проконсультироваться у нашего европейского представителя – компании Denon Europe.

> DENON EUROPE Отделение D&M Germany GmbH An der Landwehr, Nettetal, D-41334 Germany

#### **ПРЕДОСТЕРЕЖЕНИЕ:**

- Не следует блокировать вентиляцию закрывая вентиляционные отверстия такими предметами, как газеты, скатерти, оконные занавеси и т.д.
- На изделие нельзя ставить источники открытого пламени, такие как свечи. Соблюдайте и выполняйте местные правила в отношении утилизации ба-•
- тареек.
- Не подвергайте устройство воздействию капающих или пролитых жидкостей. •
- Не ставьте на устройство емкости, наполненные жидкостями, такие как вазы.

#### **ПАМЯТКА ПО ЭКСПЛУАТАЦИИ:**

- Избегайте воздействия высоких температур.
- При установке на стеллаже обеспечьте достаточное рассеивание тепла. Аккуратно обращайтесь с проводом питания. •
- При извлечении вилки из розетки держитесь за штепсель.
- Ограждайте устройство от воздействия влаги, воды и пыли. •
- Извлекайте штепсель из розетки, когда устройство не используется в те-• чение длительного времени.
- Не загораживайте вентиляционные отверстия.
- Предохраняйте устройство от попадания посторонних предметов внутрь. •
- Предохраняйте устройство от контакта с инсектицидами, бензином и рас-• творителем.
- Никогда не разбирайте устройство и не модернизируйте его каким-либо образом. •

#### **ПАМЯТКА ПО УТИЛИЗАЦИИ:**

Материалы, используемые для упаковки этого изделия, могут быть переработаны и использованы вновь. Пожалуйста, утилизируйте материалы в соответствии с местными правилами по утилизации.

При утилизации устройства соблюдайте местные правила или нормативы. Батарейки не следует просто выбрасывать или сжигать, их необходимо утилизировать в соответствии с местными правилами, действующими в отношении утилизации батареек.

Данное устройство и прилагаемые принадлежности, за исключением батареек, представляют собой изделия, в отношении которых действует Директива ЕС об отходах электрического и электронного оборудования.

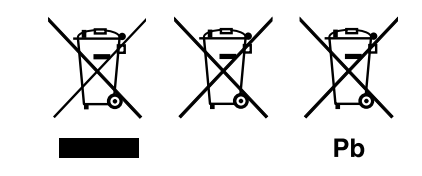

#### **1. ВАЖНОЕ ПРИМЕЧАНИЕ: НЕ МОДЕРНИЗИРУЙТЕ ЭТО ИЗДЕЛИЕ**

Данное изделие при условии его установки в соответствии с указаниями, приведенными в настоящем Руководстве, отвечает требованиям Директивы по оконечному радио- и телекоммуникационному оборудованию. Модернизация данного изделия может привести к появлению опасного радио- и электромагнитного излучения.

#### **2. ПРЕДОСТЕРЕЖЕНИЕ**

- Между антенной данного изделия и людьми должно быть расстояние не менее 20 см
- Данное изделие и его антенна не должны располагаться или эксплуатироваться вместе с другой антенной или передатчиком. •

## **Содержание**

## **Введение**

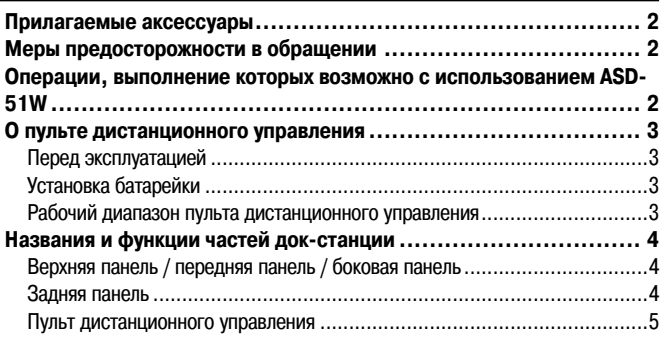

## **Соединения**

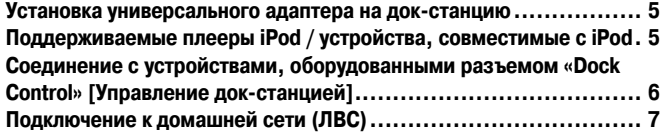

## **Настройки**

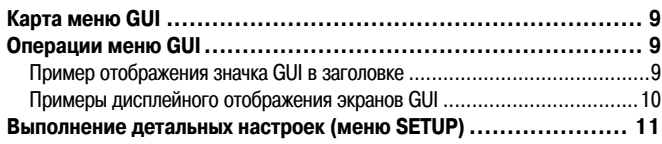

## **Воспроизведение**

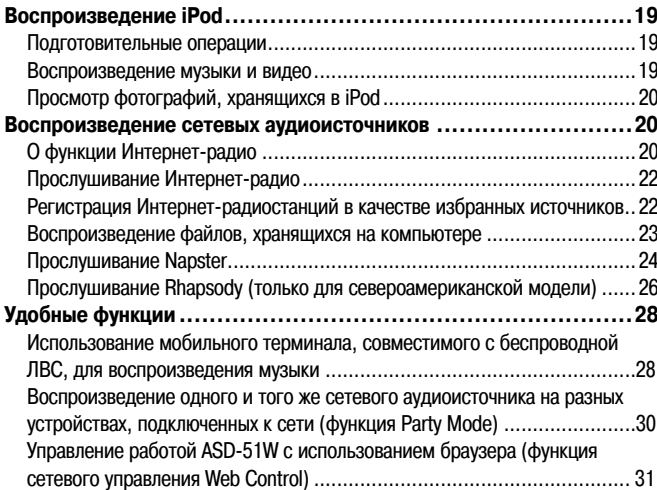

## **Дополнительная информация**

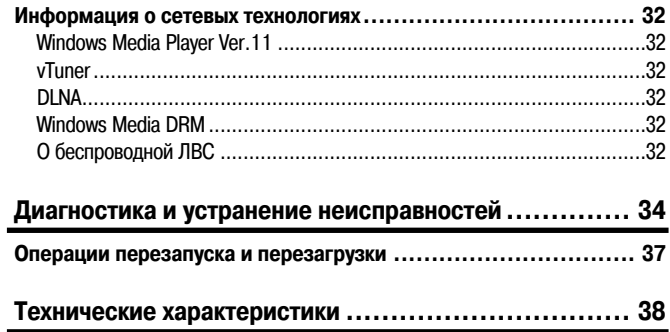

## **Введение**

Благодарим Вас за покупку этого изделия DENON. Чтобы обеспечить правильное управление работой устройства, пожалуйста, внимательно прочтите это Руководство пользователя, прежде чем пользоваться док-станцией. После прочтения храните Руководство в надежном месте для обращения к нему за справочной информацией в будущем.

### **Прилагаемые аксессуары**

Проверьте наличие и исправность указанных ниже аксессуаров, входящих в комплект поставки.

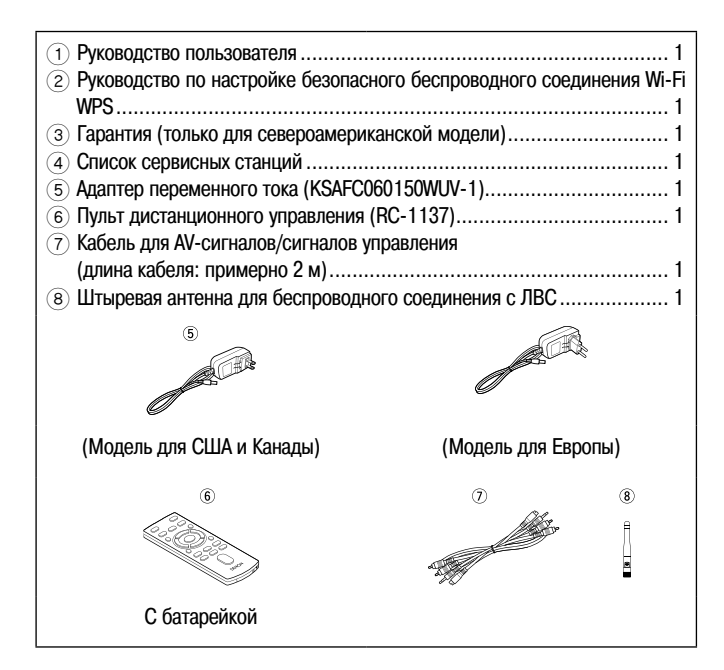

#### **ПРИМЕЧАНИЕ**

- Не используйте другой адаптер переменного тока, кроме указанного. В противном случае может произойти пожар или поражение электрическим током. •
- Адаптер переменного тока, прилагаемый в комплекте, предназначен для применения исключительно с данным устройством. Никогда не используйте его для другого оборудования. •

#### **Меры предосторожности в обращении**

**Прежде чем включать питание** •

Еще раз проверьте и убедитесь, что все соединения выполнены правильно, а соединительные кабели исправны.

- Питание подается в некоторые контуры даже при нахождении устройства в режиме ожидания. Собираясь в поездку или надолго покидая дом, не забудьте вынуть штепсель из розетки. •
- **Меры предосторожности в отношении использования мобильных телефонов** •

Использование мобильного телефона вблизи устройства может создавать помехи. В этом случае уберите мобильный телефон дальше от док-станции.

#### **Перемещение устройства** •

Выключите питание устройства и выньте штепсель провода питания из розетки электросети. Затем, прежде чем перемещать устройство, отсоедините кабели, соединяющие док-станцию с другими устройствами системы.

Обращаем ваше внимание на то, что приведенные в Руководстве иллюстрации могут отличаться от реального вида устройства. Это сделано в целях большей наглядности пояснений. •

## **Операции, выполнение которых возможно с использованием ASD-51W**

**Воспроизведение аудио и видеофайлов с iPod**

стр. 19

**Прослушивание Интернет-радио** стр. 22

**Настройка безопасного беспроводного** 

**соединения WPS** стр. 13, 14 Функция WPS обеспечивает простоту подключения к ЛВС.

**Воспроизведение аудиофайлов, хранящихся на ПК (мультимедийном сервере)** стр. 23

**Прослушивание музыки с платных музыкальных сайтов Дар стр. 24 α Rhapsody compared in the compared in the compared in the compared in the compared in the compared in the compared in the compared in the compared in the compared in the compared in the compared in the compared in** (Только для модели, предназначенной для Северной Америки) **D** Napster

**Функция Party Mode [Режим вечеринки] следуется** стр. 30 Если вы используете сетевые продукты, совместимые с DENON, вы можете воспроизводить музыку на 5 устройствах одновременно.

**Работа с использованием мобильного устройства** стр. 28 Вы можете воспроизводить музыку с использованием мобильного беспроводного устройства, совместимого с локальной сетью.

#### **Функция Web Control [Сетевое управление] (только iPhone / iPod touch)** стр. 31

Используя программное обеспечение браузера на iPhone или iPod touch, вы можете управлять работой ASD-51W через сеть.

### **О пульте дистанционного управления**

#### **Перед эксплуатацией**

Удалите изоляционную пленку, прежде чем пользоваться пультом дистанционного управления (ДУ).

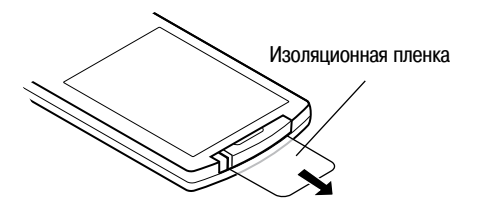

## **Установка батарейки**

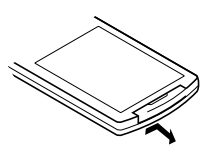

1 Удалите заднюю крышку. 2 Вставьте батарейку, соблюдая правильную полярность, указанную маркировками в батарейном отсеке.

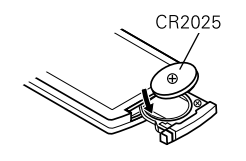

3 Установите заднюю крышку на место.

#### **ПРИМЕЧАНИЕ**

- Замените батарейку новой, если док-станция не реагирует на сигналы дистанционного управления, даже когда пультом ДУ оперируют очень близко к станции. •
- Прилагаемая батарейка предназначена только для проверки работоспособности пульта ДУ. •
- При установке батарейки сверьте правильность расположения ее полюсов со знаками « $\oplus$ » и « $\ominus$ » в отсеке для батарейки. •
- Во избежание повреждения батарейки или утечки электролита: •
- Не замыкайте контакты накоротко, не разбирайте, не нагревайте и не бросайте батарейку в огонь.
- В случае утечки электролита из батарейки, тщательно вытрите электролит в отсеке для батарейки и вставьте новую батарейку. •
- Выньте батарейку из пульта ДУ, если не собираетесь пользоваться им в течение длительного времени. •
- Во время замены батарейки держите новую батарейку наготове, чтобы вставить ее как можно быстрее. •

#### **ПРЕДОСТЕРЕЖЕНИЕ**

В СЛУЧАЕ ЗАМЕНЫ РАЗРЯЖЕННОЙ БАТАРЕЙКИ БАТАРЕЙКОЙ НЕСООТВЕТС-ТВУЮЩЕГО ТИПА СУЩЕСТВУЕТ РИСК ВЗРЫВА. УТИЛИЗИРУЙТЕ ИСПОЛЬЗОВАННЫЕ БАТАРЕЙКИ В СООТВЕТСТВИИ С ИНС-ТРУКЦИЯМИ.

## **Рабочий диапазон пульта дистанционного управления**

При пользовании пультом ДУ направляйте его на датчик сигналов дистанционного управления.

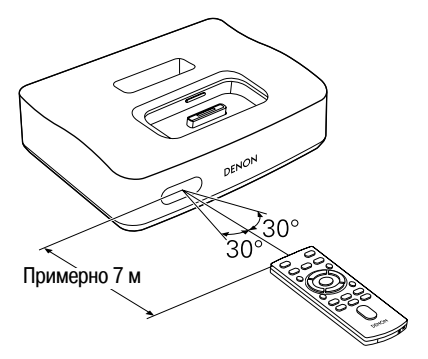

### **ПРИМЕЧАНИЕ**

Док-станция может неправильно воспринимать или вообще не реагировать на команды пульта ДУ, если на датчик сигналов дистанционного управления падает прямой солнечный свет, яркий искусственный свет от флуоресцентной лампы инверторного типа или инфракрасный свет.

#### **Названия и функции частей док-станции**

Информацию о кнопках, не поясняемых здесь, смотрите на страницах, указанных в круглых скобках ().

### **Верхняя панель / передняя панель / боковая панель**

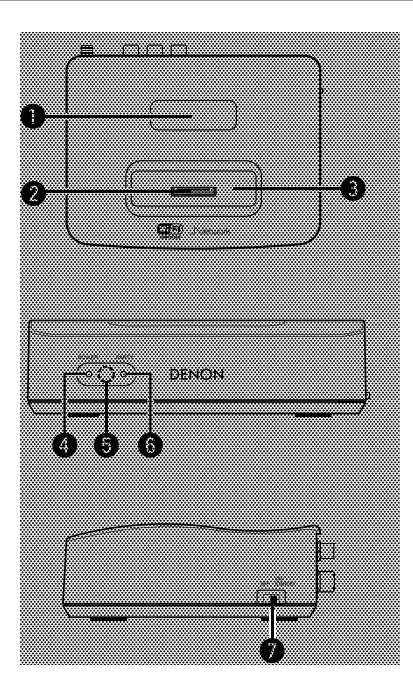

- **Гнездо для хранения пульта ДУ**
- 2 **Разъем док-станции**
- 3 **Гнездо для подключения универсального адаптера** ...................(5)
- 4 **Индикатор POWER [Питание]** Вставив штепсель адаптера переменного тока в розетку электросети, поверните переключатель режима питания на боковой панели в положение «ON/STANDBY» [Включено/Режим ожидания] для подачи питания на ASD-51W. Этот индикатор загорится. Когда передача сигналов GUI и выходных аудиосигналов прекращается,
- этот индикатор гаснет. 5 **Датчик сигналов дистанционного управления**.............................(3)
- 6 **Индикатор режима PARTY [Вечеринка]**......................................(30)
- 7 **Переключатель режима питания** ..................................................(6)

#### **Задняя панель**

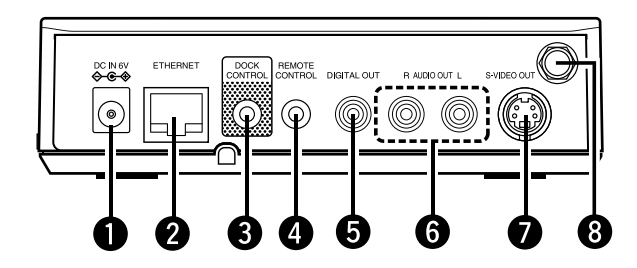

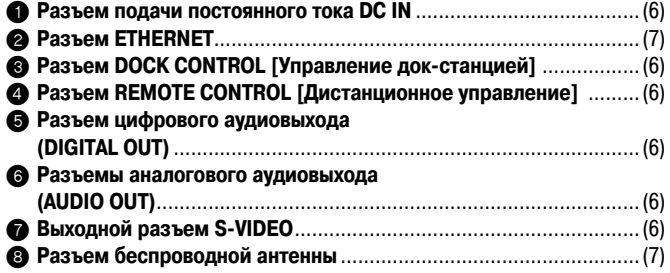

#### **ПРИМЕЧАНИЕ**

Невозможно одновременно подавать на выход аудиосигналы с разъема цифрового аудиовыхода  $\bigcirc$  и разъема аналогового аудиовыхода  $\bigcirc$ .

Настройка по умолчанию предназначена для подачи аудиосигналов на выход с разъемов аналогового аудиовыхода 6.

Для того чтобы подавать аудиосигналы на выход с разъема цифрового аудиовыхода 5, переключите настройку на значение «Digital» [Цифровой] в меню GUI «Setup» [Настройка] – «Audio Output» [Аудиовыход] (стр. 18).

#### **Пульт дистанционного управления**

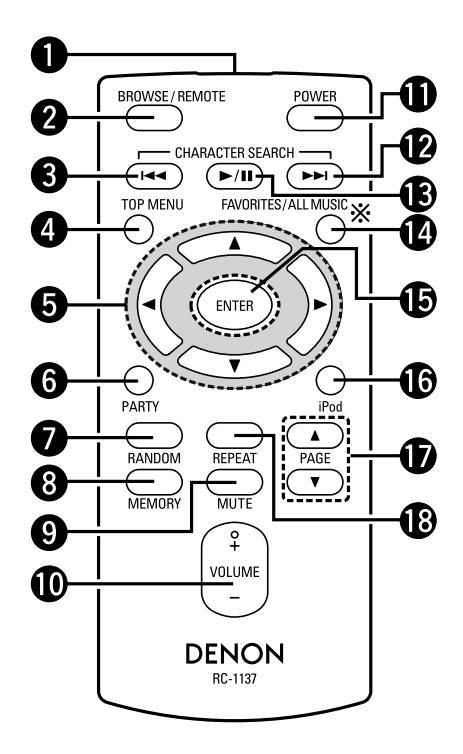

 Функции **ALL MUSIC** [Вся музыка] данным устройством не выполняются.

- 1 **Передатчик сигналов дистанционного управления**......................(3)
- 2 **Кнопка выбора режима iPod (BROWSE/REMOTE)** .......................(20)
- **<sup>3</sup>** Кнопка CHARACTER SEARCH [Алфавитно-цифровой поиск]
- **( )** ........................................................................................ (23, 24)
- 4 **Кнопка TOP MENU [Меню верхнего уровня]**............................(9) При нажатии этой кнопки на мониторе открывается меню верхнего уровня GUI.

 При нажатии и удержании в течение 3 секунд дисплей переключается на экран настройки WPS.

- **6** Кнопки курсора ( $\triangle \triangledown \triangle \triangleright$ )
- 6 **Кнопка режима PARTY [Вечеринка]**.............................................(30) При нажатии кнопки появляется сообщение «Enter Party Mode?» [Войти в режим вечеринки]
- 7 **Кнопка RANDOM [Воспроизведение в случайном порядке]**
- 8 **Кнопка MEMORY [Память]**
- 9 **Кнопка MUTE [Приглушение звука]**
- Временное выключение звука.
- 0 **Кнопки регулятора VOLUME [Уровень громкости]** Используйте их для регулирования громкости.
- **6 Кнопка POWER [Питание]**

При нажатии прекращается подача на выход сигналов GUI и аудиосигналов. Даже после выключения плеера (индикатор POWER погашен) продолжается подзарядка аккумулятора iPod.

- **Кнопка CHARACTER SEARCH [Алфавитно-цифровой поиск] (\blacktriangleright\blacktriangleright\!\!\!\!\dashv\!\!\!\!\!\dashv\!\!\!\!\!\perp\!\!\!\!\!\perp\!\!\!\!\!\perp\!\!\!\!\perp\!\** § **Кнопка воспроизведения/паузы ( / )** \$ **Кнопка FAVORITES [Избранное]**...................................................(23) При нажатии кнопки на мониторе открывается папка избранных файлов % **Кнопка ENTER [Ввод]**................................................................(9, 19)
- $\bullet$  **Кнопка меню iPod** При нажатии на мониторе открывается меню iPod
- $\bigcirc$  Кнопки PAGE [Страница] (△▽)
- ( **Кнопка REPEAT [Повторное воспроизведение]**

## **Соединения**

#### **Установка универсального адаптера на док-станцию**

На ASD-51W можно установить адаптер док-станции, входящий в комплект используемого плеера iPod.

Для подключения любого плеера iPod используйте адаптер док-станции, прилагаемый в комплекте к этому плееру.

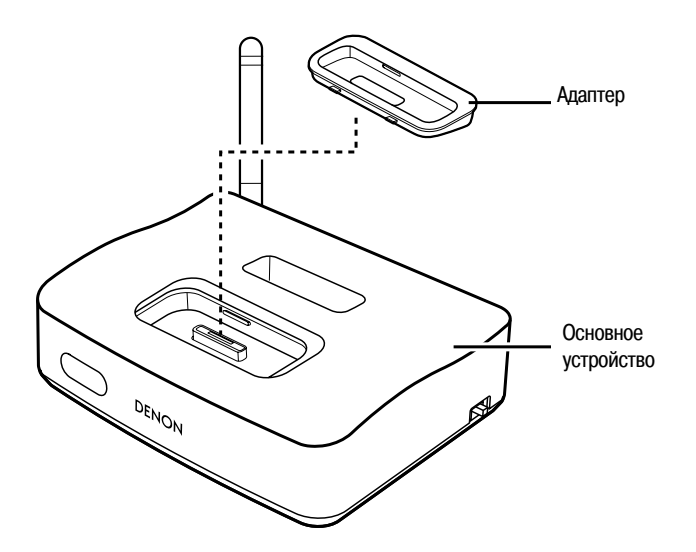

### **Поддерживаемые плееры iPod / устройства, совместимые с iPod**

ASD-51W поддерживает любой iPod, оснащенный соединительным разъемом Dock [Док-станция] (кроме 3-го и 4-го поколения, iPod mini и iPod Photo). Свежие списки совместимых устройств смотрите на сайте

http://denon/com/asd-51/

### **Соединение с устройствами, оборудованными разъемом «Dock Control» [Управление док-станцией]**

Работой ASD-51W можно управлять дистанционно с помощью прилагаемого пульта ДУ. Сделав соединения с имеющейся у вас аппаратурой, вы можете воспроизводить свои любимые музыкальные и видеофайлы с iPod или сетевых источников.

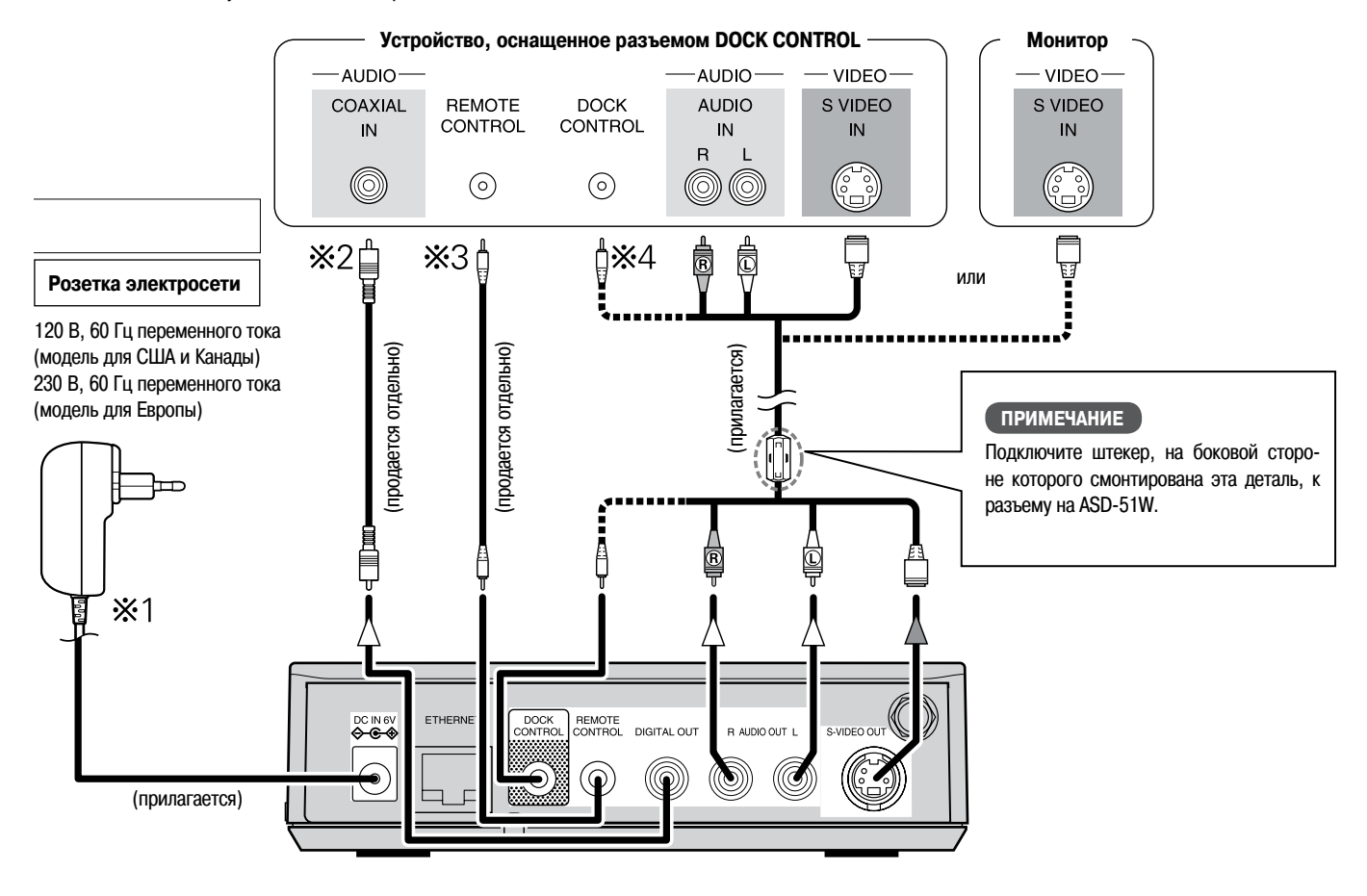

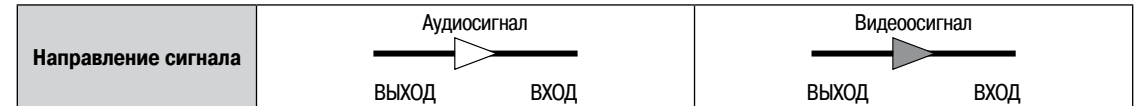

- 1: Вставив штепсельную вилку адаптера переменного тока в розетку электросети, поверните переключатель режима питания на боковой панели в положение «ON/STANDBY» для подачи питания на ASD-51W. Загорится индикатор питания, и через 15-20 секунд на мониторе откроется экран GUI.
- 2: Для цифрового соединения можно использовать имеющийся в продаже коаксиальный цифровой кабель. Для использования цифрового выхода необходимо выполнить настройки в меню GUI «Setup» [Настройка] – «Other» [Прочее]– «Audio Output» [Аудиовыход] ( стр. 18). Настройкой по умолчанию является значение «Analog» [Аналоговый]. Цифровой выход выключен.
- 3: Для подключения, пожалуйста, используйте имеющийся в продаже монофонический кабель с мини-штекером. Подключайте к устройству, имеющему гнездо REMOTE CONTROL. ASD-51W принимает сигналы дистанционного управления от подключенного устройства и передает эти сигналы на нужное устройство для управления его работой.
- 4: Док-станцией ASD-51W можно управлять с усилителя DENON или системного устройства DENON, оборудованного гнездом DOCK CONTROL, которое кабелем соединено с ASD-51W. В зависимости от подключенного устройства функциональные возможности могут быть ограничены.

Свежие списки совместимых устройств смотрите на сайте http://denon/com/asd-51/

#### **ПРИМЕЧАНИЕ**

- Когда сделано соединение с гнездом разъема DOCK CONTROL, ASD-51W больше не принимает команды от пульта дистанционного управления. Для пользования пультом ДУ направляйте его на датчик сигналов дистанционного управления на подключенном устройстве во время его работы. •
- К гнезду DOCK CONTROL на ASD-51W подключайте только устройства, совместимые с гнездом DOCK CONTROL. Подключение несовместимых устройств приведет к неисправности. •

## **Подключение к домашней сети (ЛВС)**

Подключив ASD-51W к домашней локальной сети, вы можете наслаждаться прослушиванием музыки, хранящейся в памяти ПК, Интернет-радио или других источников. Вы также можете управлять работой ASD-51W с вашего iPhone / iPod touch через Web-браузер.

#### **[Проводная ЛВС] [Беспроводная ЛВС]**

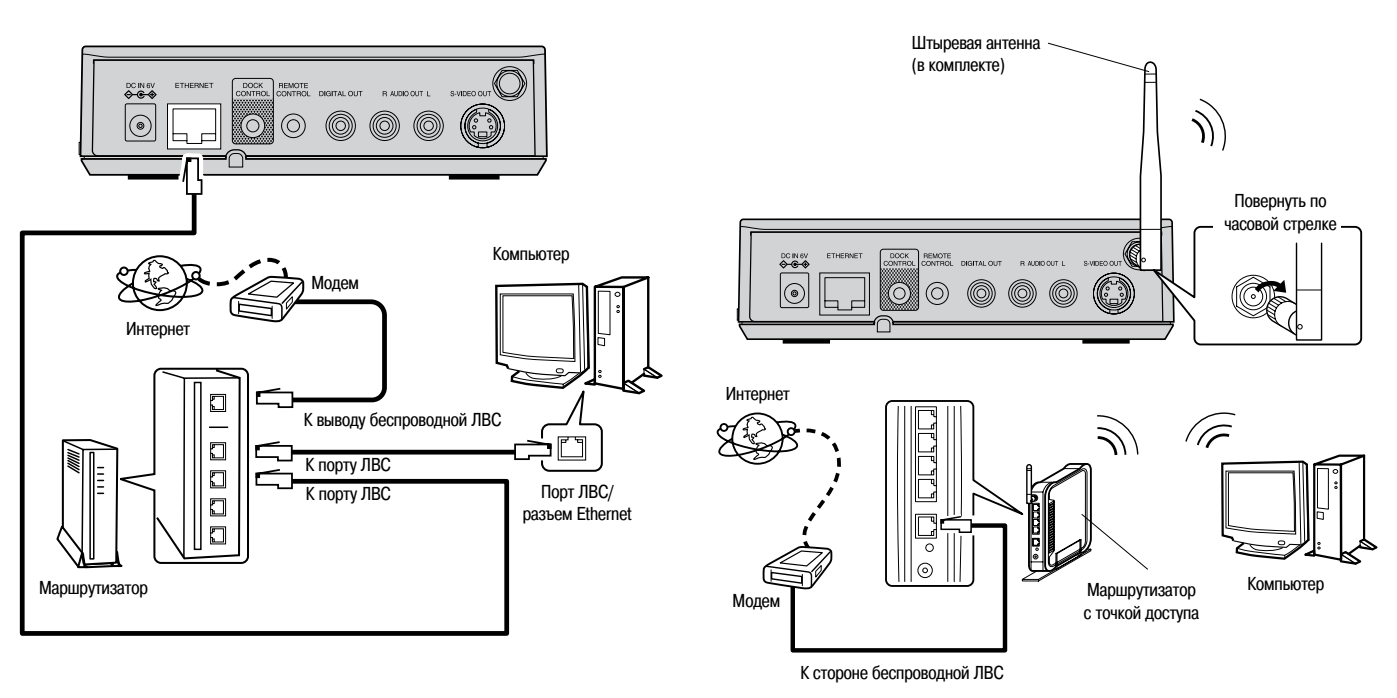

## **ПРИМЕЧАНИЕ**

Одновременное использование проводной и беспроводной ЛВС невозможно.

- Если во время подачи питания на ASD-51W имеется подключение к проводной ЛВС, то устройство автоматически использует режим работы с проводной ЛВС. •
- Если во время подачи питания на ASD-51W нет подключения к проводной ЛВС, то устройство автоматически использует режим работы с беспроводной ЛВС •

#### Системные требования

#### • Широкополосное Интернет-соединение

Для использования функции Интернет-радио и обновления встроенного программного обеспечения ASD-51W необходимо широкополосное соединение с Интернетом.

#### □ Молем

Модем представляет собой устройство, соединенное с широкополосным каналом для связи с Интернетом. Некоторые модемы объединены с маршрутизатором.

#### • Маршрутизатор

- При использовании ASD-51W мы рекомендуем применять маршрутизатор. оснащенный следующими функциями:
	- Встроенным сервером с протоколом динамической конфигурации хоста (DHCP). Эта функция автоматически присваивает IP-адреса в покальной сети
	- Встроенным коммутатором 100BASE-TX При подключении нескольких устройств рекомендуем использовать коммутирующий концентратор со скоростью 100 Мб/сек или выше.
- Для использования беспроводной ЛВС подготовьте широкополосный маршрутизатор со встроенной точкой доступа.

#### • Кабель Ethernet

(Рекомендуется кабель категории САТ-5 или выше) Используется для проводной ЛВС.

- ASD-51W поставляется без кабеля Ethernet
- В качестве кабеля Ethernet рекомендуем использовать экранированный кабель стандартного типа. Если вы используете кабель плоского типа или неэкранированный кабель, то помехи могут неблагоприятно влиять на другие устройства.

#### • Компьютер

Для использования музыкального сервера необходим компьютер со следующими техническими характеристиками:

- Операционная система  $\bullet$ 
	- Windows XP Service Pack2 или более поздней версии, Windows Vista
- Программное обеспечение (подготовьте любой программный пакет из указанных ниже)
- · Windows Media Player ver.11
- Программное обеспечение сервера, совместимое с DLNA
- Интернет-браузер
- Microsoft Internet Explorer 6 или более поздней версии
- Порт локальной сети (ЛВС)
- Не менее 300 Мб свободного пространства на жестком диске
- \* Свободное пространство на жестком диске требуется для хранения музыкальных и видеофайлов. Указанные ниже размеры файлов являются приблизительными.

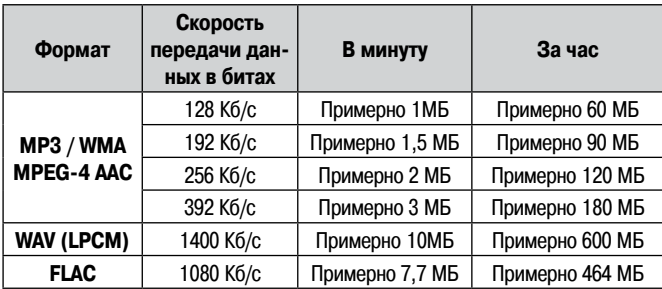

Для обеспечения каналов связи с Интернетом обратитесь к Интернет-провайдеру или в компьютерный магазин.

#### **ПРИМЕЧАНИЕ**

Договор с Интернет-провайдером необходим для соединения с Интерне- $\bullet$ TOM.

Если у вас уже есть широкополосное соединение с Интернетом, заключение дополнительного договора не требуется.

- Типы используемых маршрутизаторов зависят от Интернет-провайдера. За подробными сведениями обратитесь к нему или в компьютерный магазин.
- В зависимости от сервера видеофайлы, возможно, будут отображаться на экране, но их невозможно будет воспроизводить на ASD-51W.

#### □ Прочее

- Если ваш договор с Интернет-провайдером относится к каналу связи, в котором настройки выполняются вручную, сделайте нужные настройки в меню GUI «Setup» [Настройка] - «Network» [Сеть] - «Network Setup» [Сетевая настройка] (СБ стр. 11).
- С ASD-51W можно использовать функции DHCP и Auto IP для автоматического выполнения сетевых настроек.
- При использовании широкополосного маршрутизатора (функция DHCP) ASD-51W автоматически настраивает IP-адрес и другие сетевые параметры.

В случае использования ASD-51W, подключенной к сети, не поддерживающей DHCP, выполните настройки IP-адреса и других сетевых парамет-DOB в меню GUI «Setup» - «Network» - «Network Setup» (© стр. 11)

- ASD-51W не поддерживает протокол соединения с PPPoE. Если ваш договор с Интернет провайдером предусматривает канал того типа, при котором настраивается РРРоЕ, то вам требуется маршрутизатор, совместимый с РРРоЕ
- В зависимости от договора с Интернет-провайдером, может потребоваться выполнение настроек прокси-сервера для использования функции Интернет-радио. Если для соединения с Интернетом вы сделали настройки прокси-сервера на компьютере, выполните настройки проксисервера на ASD-51W таким же образом.

## **Настройки**

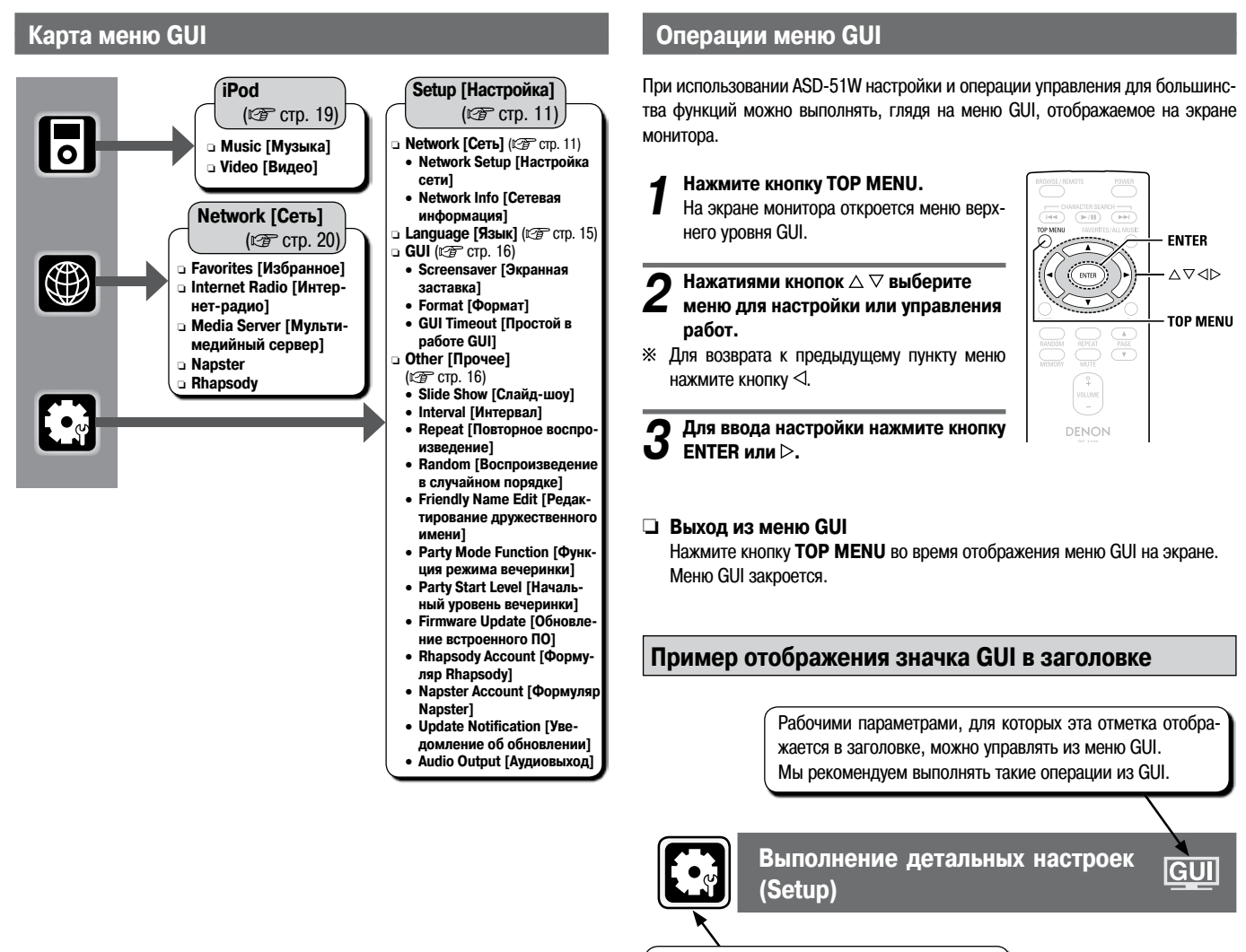

Это иконка GUI для пункта настройки или для серии меню, к которой этот пункт относится.

#### **Примеры дисплейного отображения экранов GUI**

Ниже описаны некоторые типовые примеры.

#### **Пример: Меню просмотра (меню верхнего уровня)**

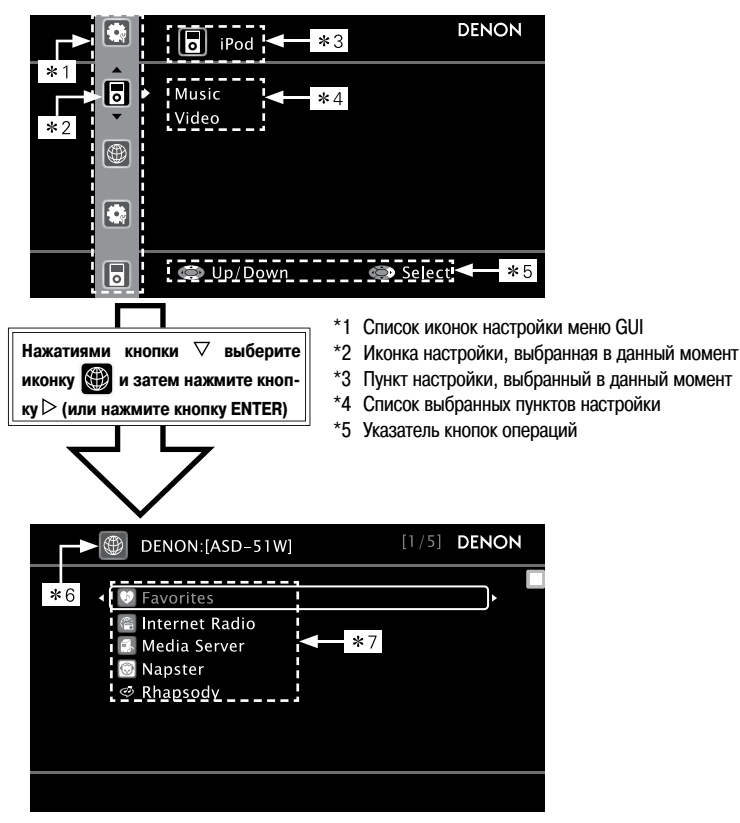

- \*6 Выбранная иконка настройки
- \*7 Опции выбранного пункта настройки

#### **Иконка**

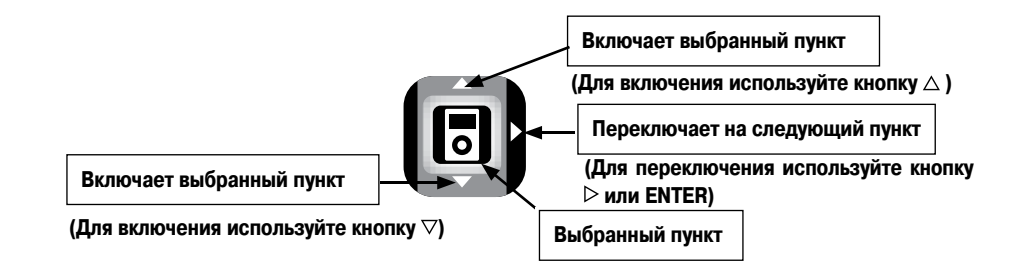

#### **Список**

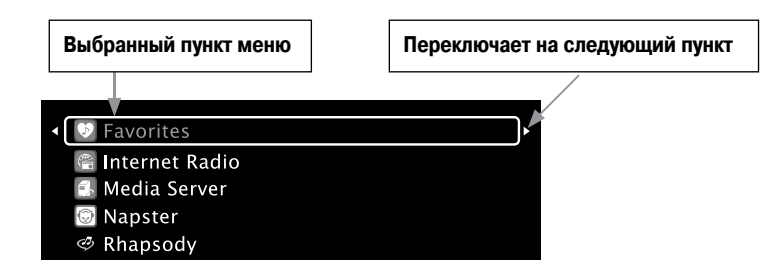

 $\mathbb X$  Включайте выбранный пункт, используя кнопки  $\Delta \nabla$ 

 $\mathcal H$  Используя кнопки **PAGE**  $\triangle \triangledown$ , можно переходить на другие или возвращаться на предыдущие страницы списка.

 $GUI$ 

## Выполнение детальных настроек (меню SETUP)

Подробнее о том, как выбирать, задавать и отменять настройки для каждого меню смотрите в разделе «Операции меню GUI» (С стр. 9, 10).

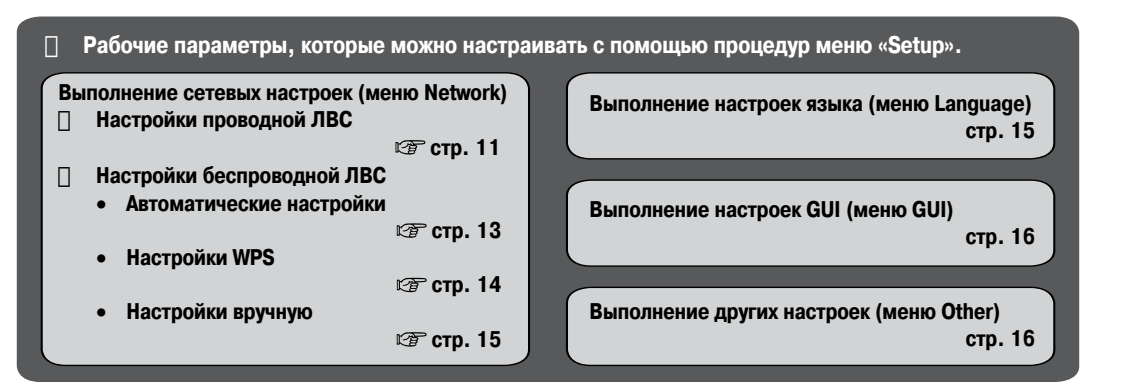

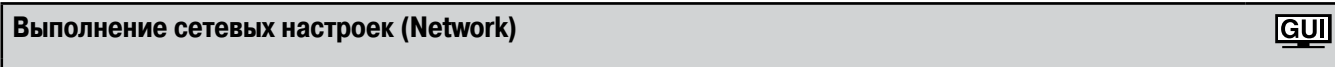

Настройки по умолчанию подчеркнуть

Сделайте сетевые настройки

[  $\bullet_{\omega}$ 

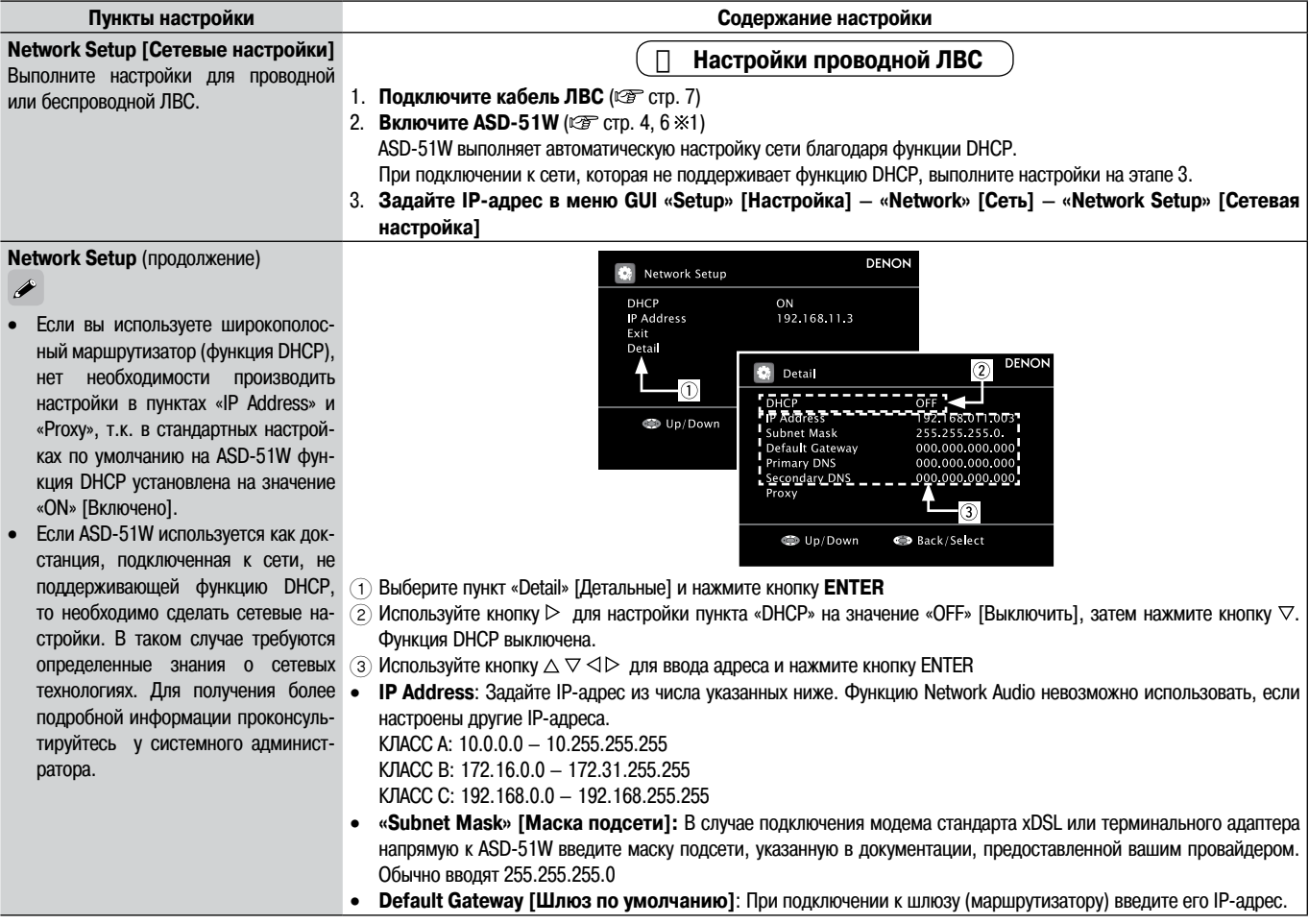

**Ш** DHCP (протокол динамической конфигурации хоста)

Существуют системы, с помощью которых IP-адреса и другие сетевые параметры автоматически настраиваются для ASD-51W, компьютера, широкополосного маршрутизатора и сетевых устройств.

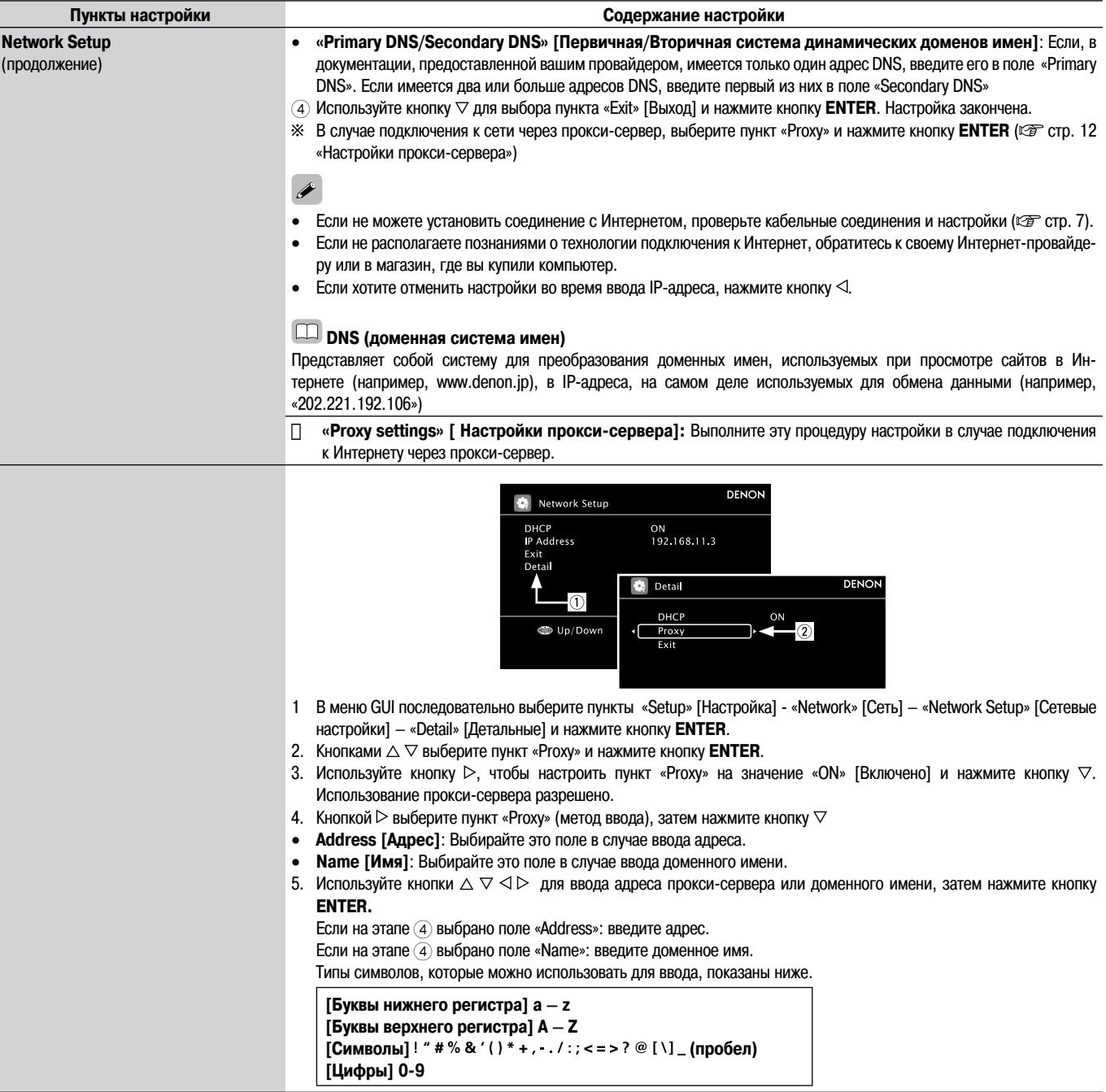

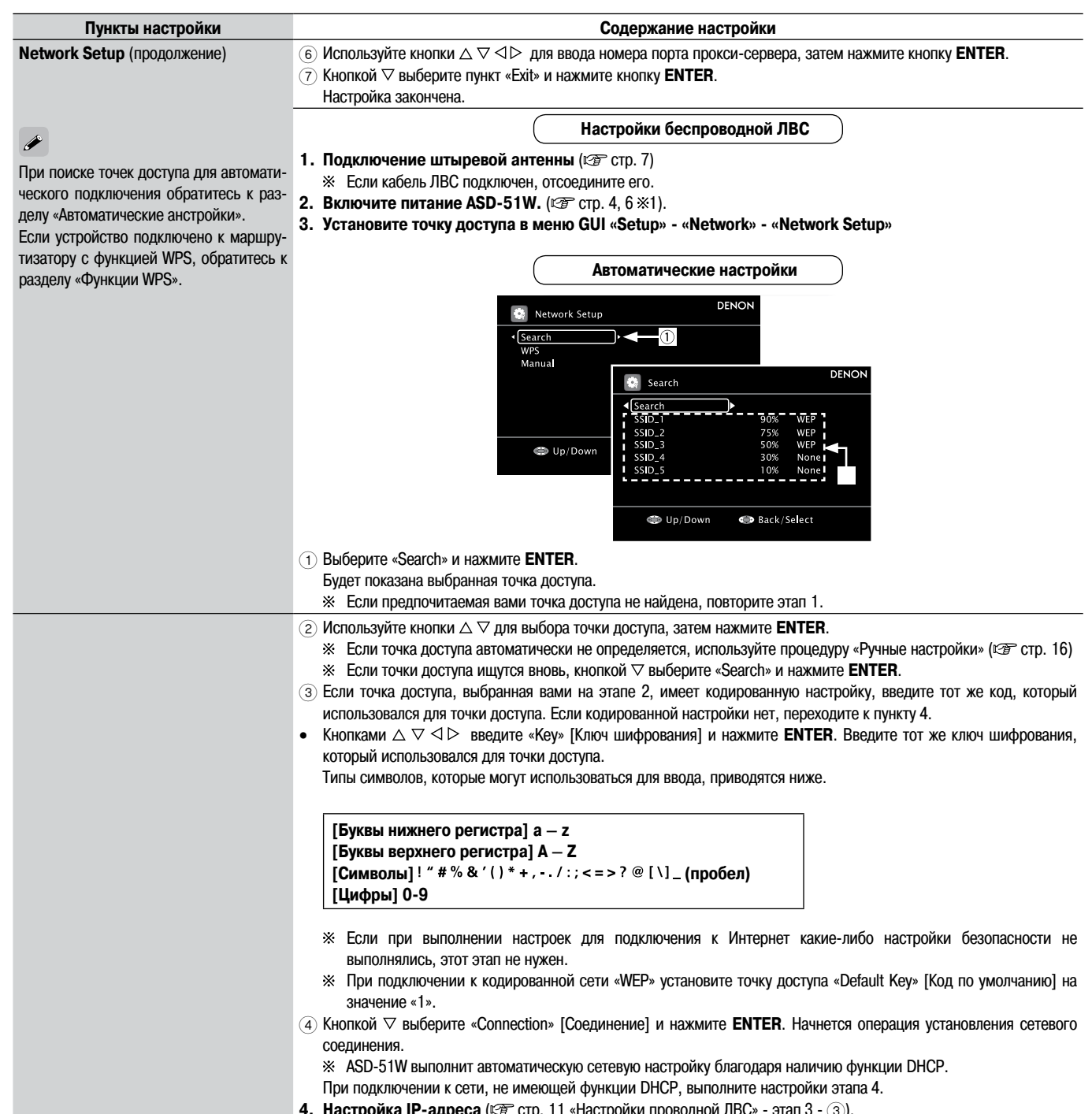

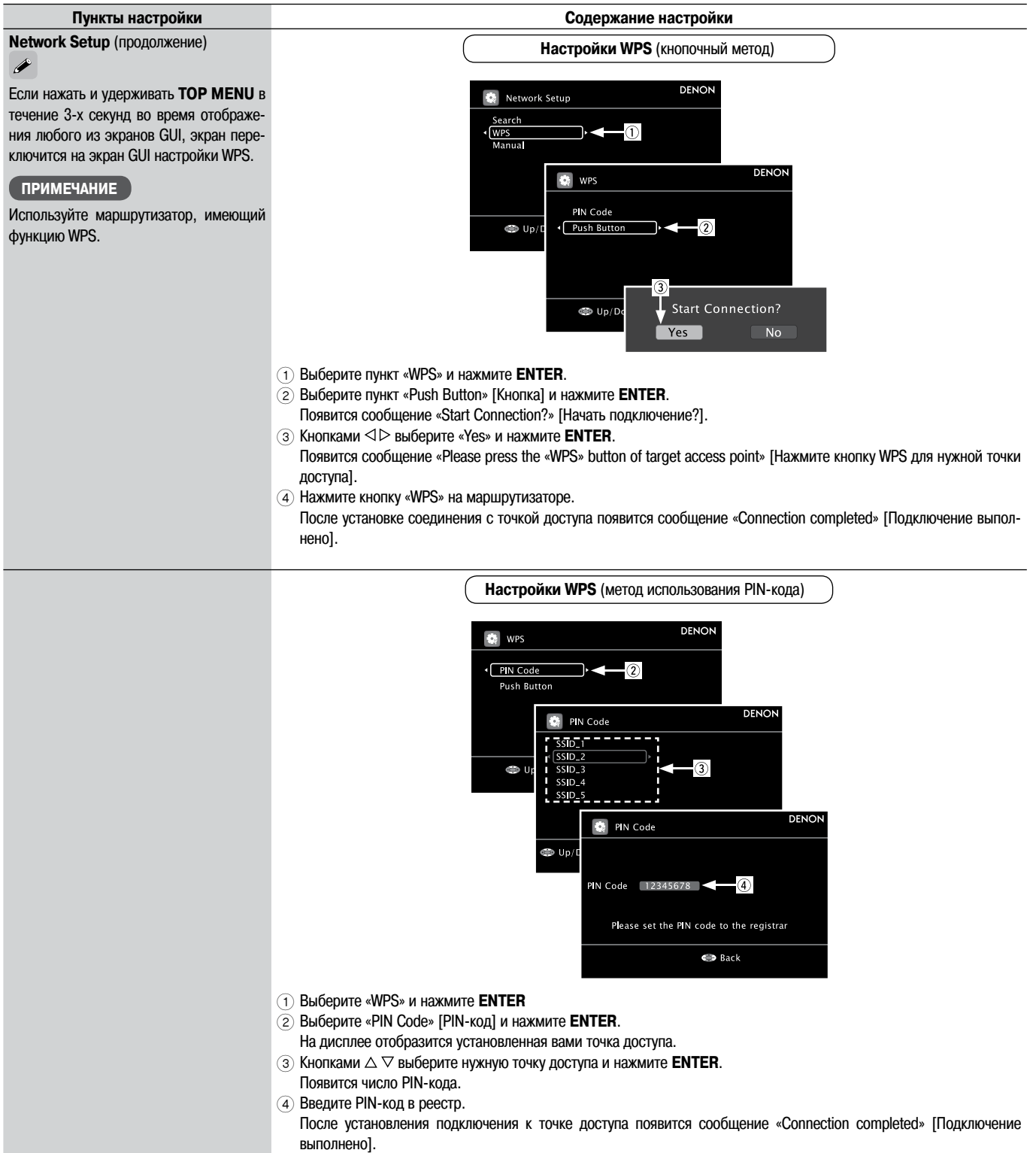

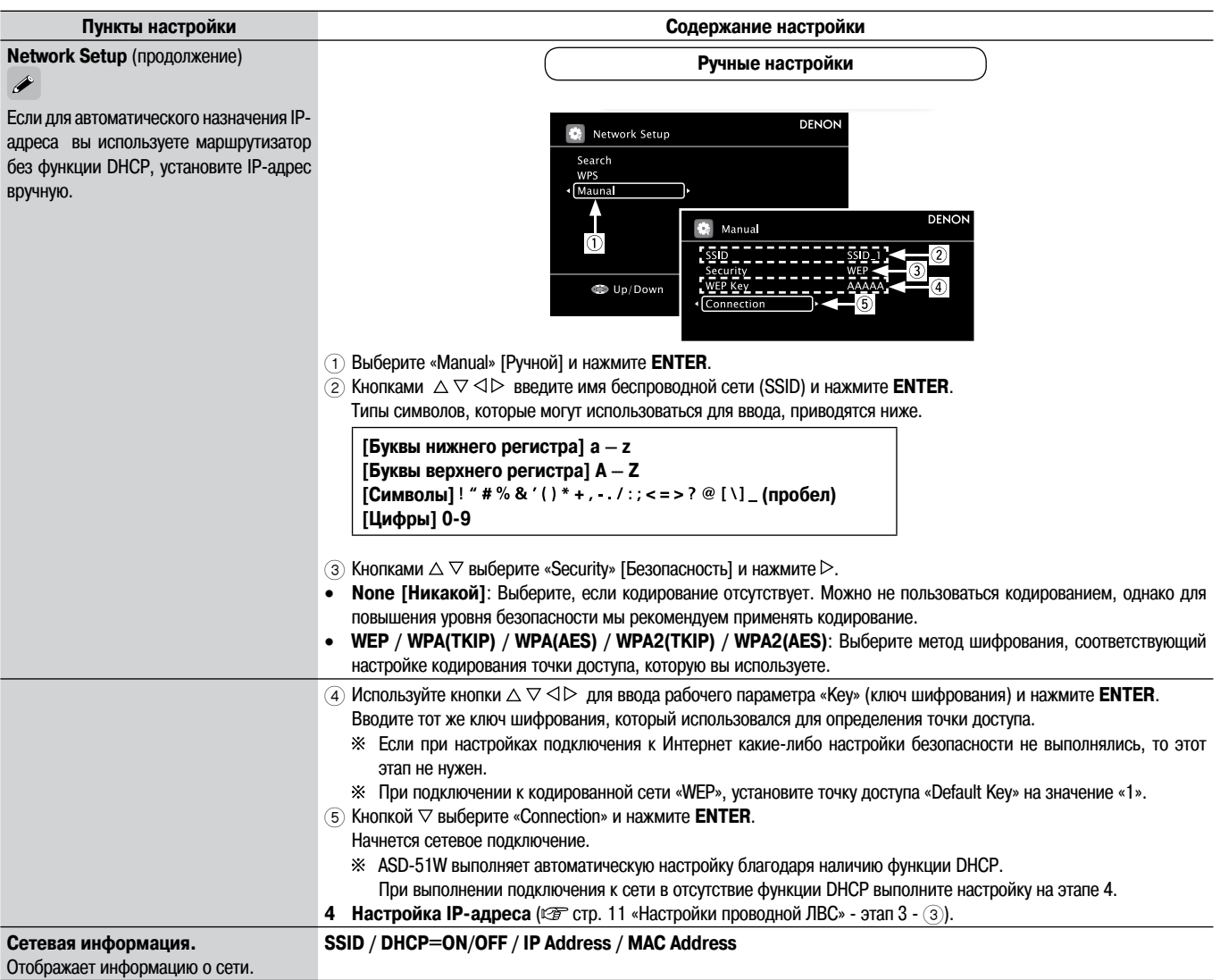

## Выполнение языковых настроек (Язык)

Настройки по умолчанию подчеркнуты.

**GUI** 

Задайте нужный язык для отображения информации на экране GUI.

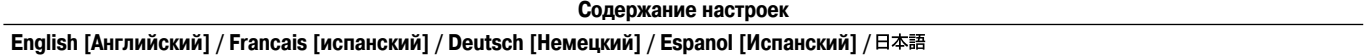

## **Выполнение настроек GUI (GUI)**

 $\overline{GU}$ 

**Настройки по умолчанию подчеркнуты.**

Выполните настройки, связанные с GUI

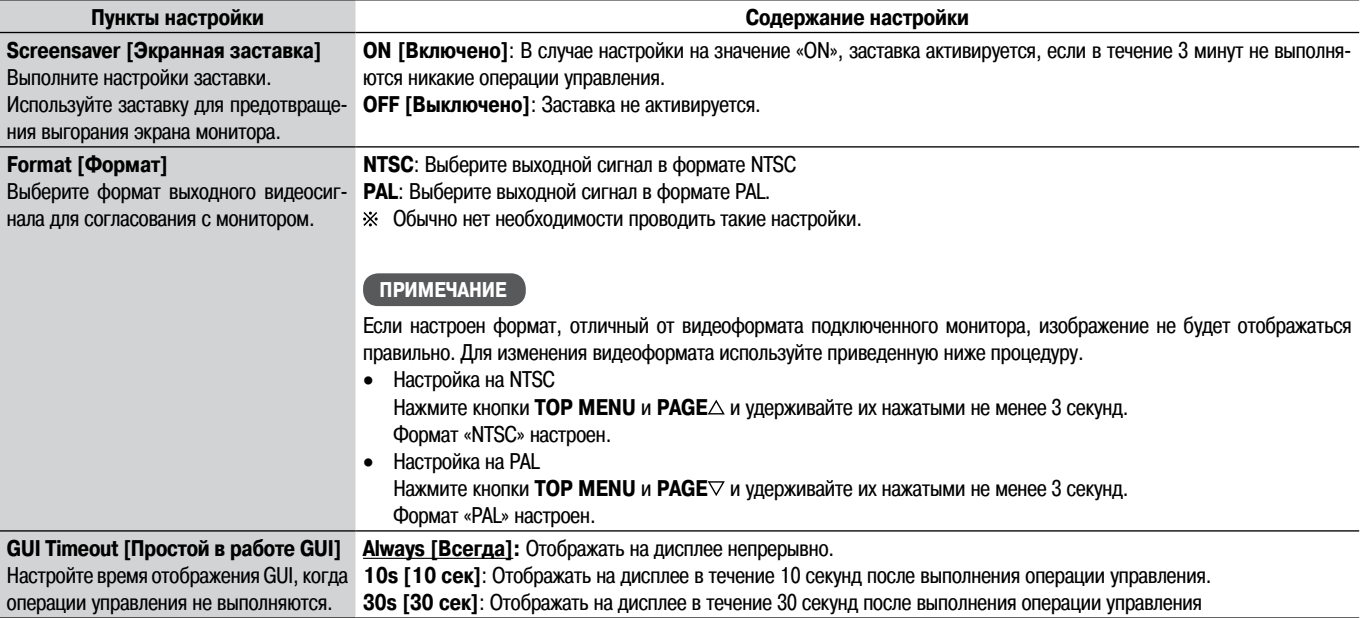

## **Выполнение других настроек (меню Others)**

 $G$ <sup> $\overline{G}$ </sup>

**Настройки по умолчанию подчеркнуты.**

Выполните различные другие настройки

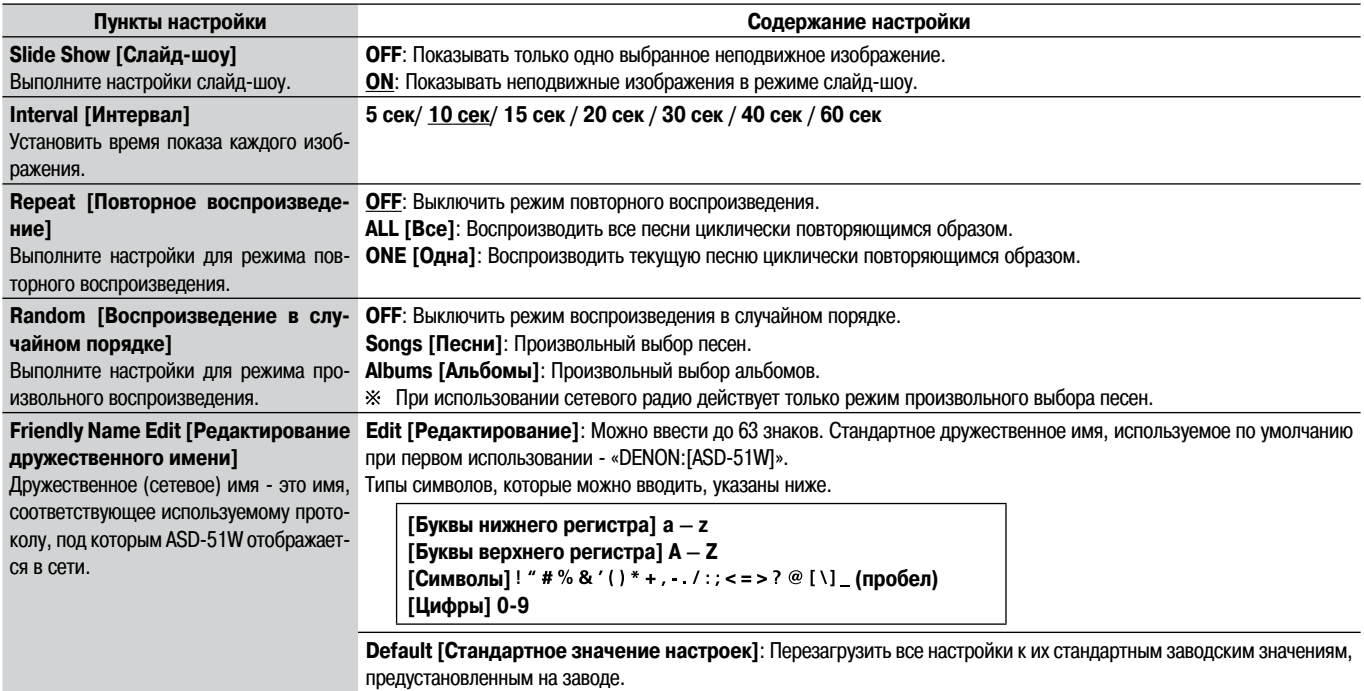

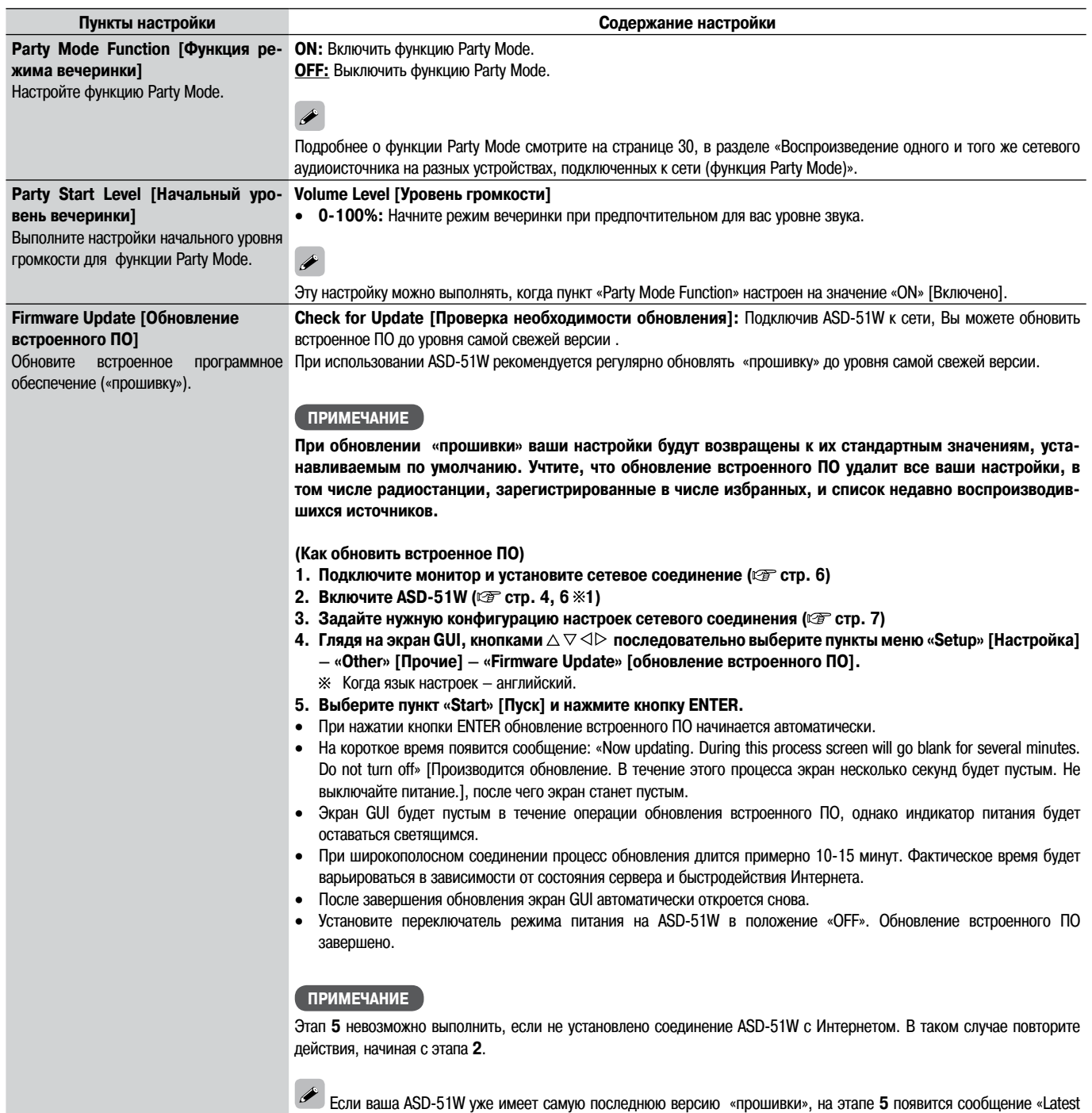

Firmware» [Новейшая версия ПО]. В этом случае нет необходимости выполнять обновление встроенного ПО.

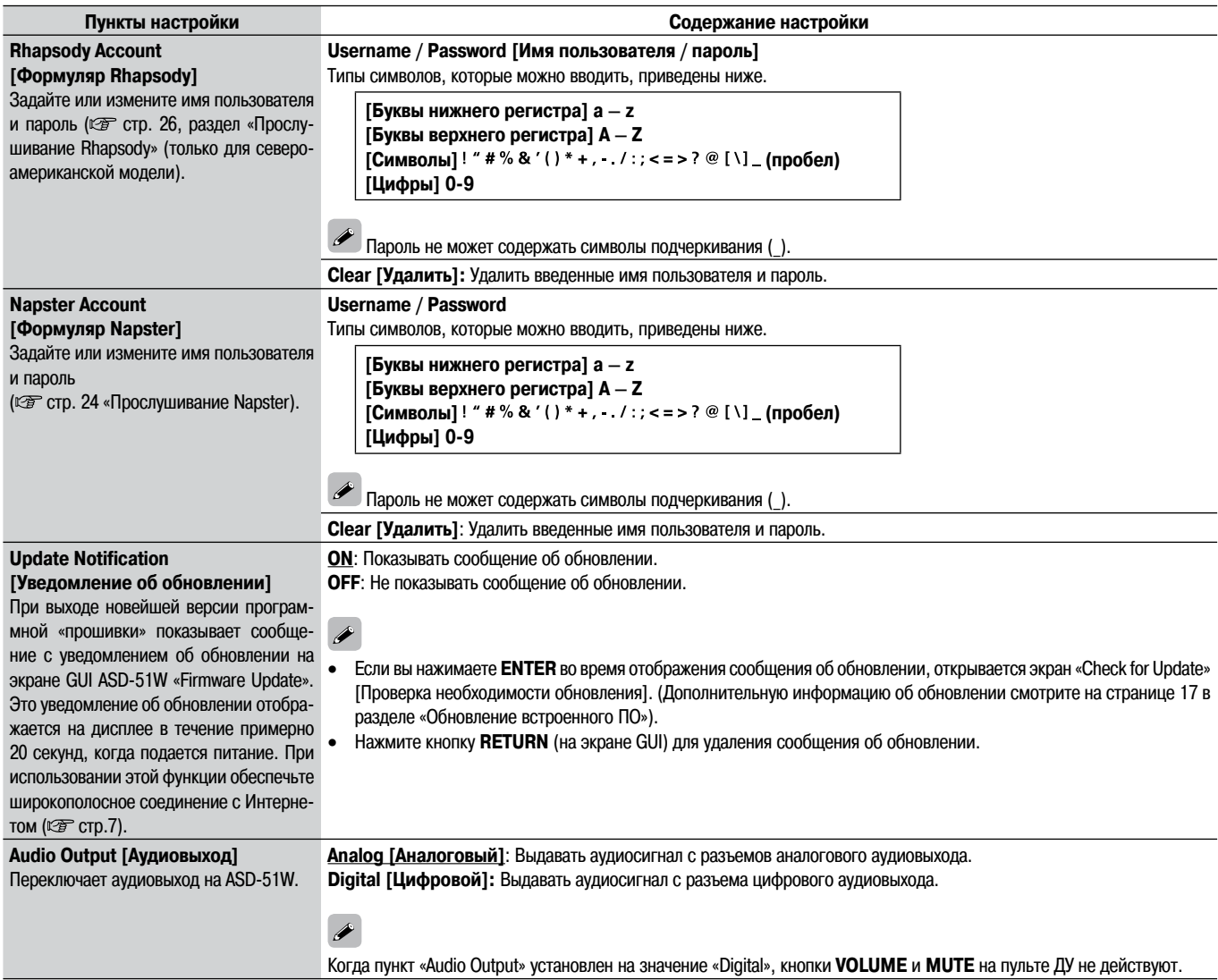

## **Воспроизведение**

#### Воспроизведение iPod

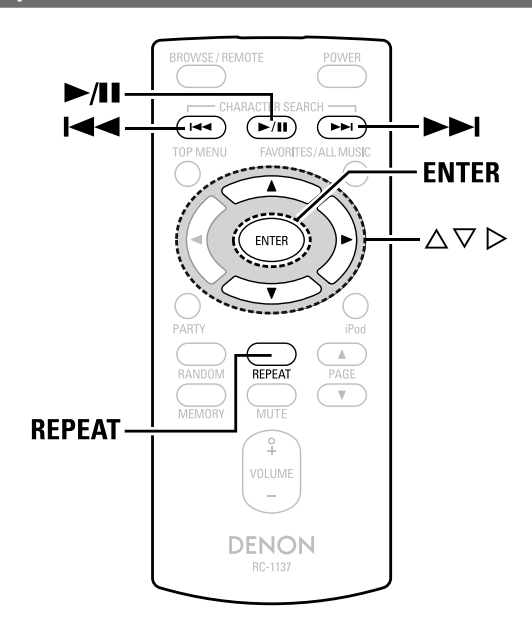

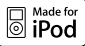

Маркировка «Made for iPod» [Сделано для iPod] означает, что данное электронное дополнительное устройство было специально разработано для подключения к iPod и сертифицировано разработчиком на соответствие стандартам рабочих характеристик Apple.

Компания Apple не несет ответственности за работу данного устройства или за его соответствие стандартам безопасности и нормативным требованиям. iPod является торговой маркой Apple Inc., зарегистрированной в США и других странах.

※ iPod можно использовать для копирования и воспроизведения только тех материалов, которые не защищены авторским правом, и материалов, копирование и воспроизведение которых разрешено законом для вашего личного пользования в качестве частного лица. Строго соблюдайте действующее законодательство об авторских правах.

#### Подготовительные операции

#### Установите iPod на ASD-51W.

(1) Подключено к вспомогательному устройству

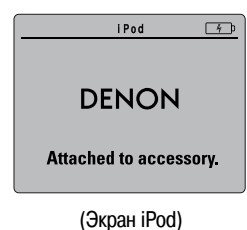

※ Если приведенный выше экран не отображается, возможно, что iPod подключен неправильно. Попробуйте подключить заново.

#### ПРИМЕЧАНИЕ

- В зависимости от типа iPod и версии программного обеспечения некоторые функции могут не работать.
- Компания DENON не несет ответственности за утерю данных iPod.

#### Воспроизведение музыки и видео

- Кнопками  $\triangle \triangledown$  выберите пункт «iPod», затем нажмите кнопку **ENTER или**  $\triangleright$ **.**
- Используйте кнопки  $\triangle \nabla$  для выбора меню. затем нажмите кнопку ENTER или  $\triangleright$ , чтобы выбрать музыкальный или видеофайл для воспроизведения.
- Нажмите кнопку ENTER, ▷ или ►/II C Начнется воспроизведение.
- Временная приостановка воспроизведения

Во время воспроизведения нажмите кнопку ENTER или >/II. Для возобновления воспроизведения нажмите кнопку еще раз.

- **Быстрый переход вперед или назад** Во время воспроизведения нажмите и удерживайте кнопку I-4 или >>I.
- Как перейти скачком в начало трека

Во время воспроизведения нажмите кнопку  $\blacktriangleright$  (для перехода к предыдущему треку) или >→ (для перехода к следующему треку), либо нажмите кнопку I- или >>I.

- Как прекратить воспроизведение Во время воспроизведения нажмите и удерживайте кнопку ENTER.
- □ Повторное воспроизведение
	- Для перехода к режиму повторного воспроизведения нажмите кнопку RE-

**PEAT** 

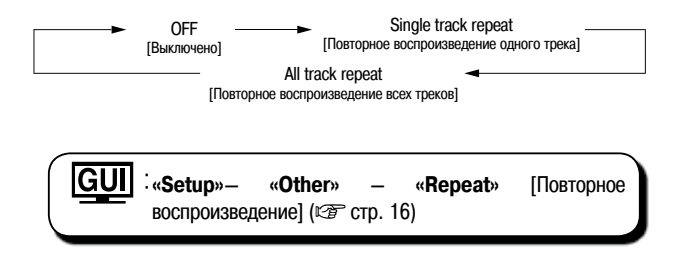

Для отображения на мониторе цифровых фото или видеофайлов, хранящихся в iPod, параметр «TV Out» [Выход на телевизор] в меню «Slideshow Settings» [Настройки слайд-шоу] или меню «Video Settings» [Настройки видео] должен быть настроен на значение «ОN» [Вкл.]. Подробнее об этом смотрите в инструкции по эксплуатации iPod.

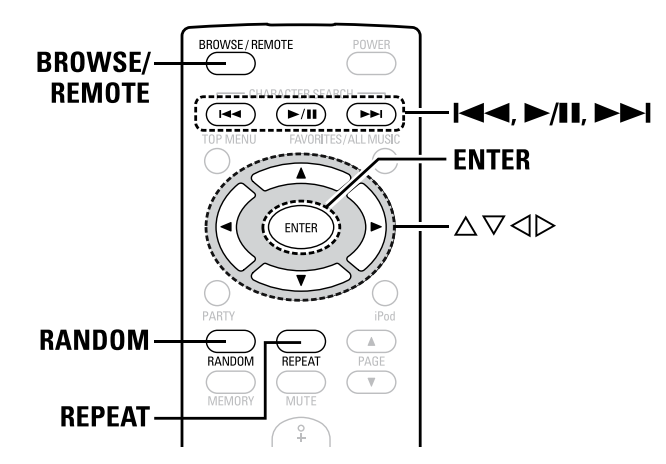

#### **Воспроизведение в случайном порядке**

Для перехода к режиму воспроизведения в случайном порядке нажмите кнопку **RANDOM**

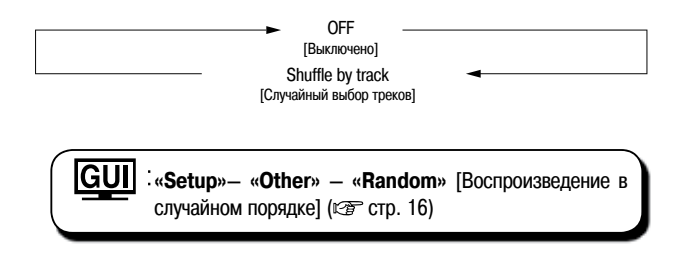

### **Для переключения между режимами Browse и Remote**

Нажмите или нажмите и удерживайте кнопку **RROWSE/REMOTE**

#### **Режим Browse [Просмотр]**

Этот режим предназначен для управления работой с использованием отображения информации iPod на мониторе, подключенном к ASD-51W.

В этом режиме нельзя управлять iPod напрямую или выполнять операции, связанные с функцией слайд-шоу. Для воспроизведения слайд-шоу установите режим Remote.

#### **Режим Remote [Дистанционное управление]**

Этот режим предназначен для прямого управления iPod с просмотром информации, отображаемой на экране iPod.

В этом режиме оперативные инструкции GUI на экране монитора не показываются.

#### **Просмотр фотографий, хранящихся в iPod**

Цифровые фотографии, хранящиеся в памяти iPod, можно просматривать на мониторе.

**1 Для установки режима Remote[Дистанционное управление] нажмите и удерживайте кнопку BROWSE/REMOTE.**

**2** Используйте кнопки ∆ ∇ для выбора меню, а затем нажмите<br>2 кнопку ENTER или ⊵, чтобы можно было выбрать файл для **воспроизведения.**

**Нажимайте кнопку ENTER, ▷ или ▶/II до появления на экране нужного вам изображения.**

Для отображения на мониторе цифровых фото или видеофайлов, хранящихся в iPod, параметр «TV Out» [Выход на телевизор] в меню «Slideshow Settings» [Настройки слайд-шоу] или меню «Video Settings» [Настройки видео] должен быть настроен на значение «ON». Подробнее об этом смотрите в инструкции по эксплуатации iPod.

#### **Воспроизведение сетевых аудиоисточников**

Этой процедурой может пользоваться для воспроизведения Интернетрадиостанций, музыкальных файлов или файлов фотографий (формата JPEG), хранящихся на компьютере.

#### **О функции Интернет-радио**

Термином «Интернет-радио» называют радиопередачи, распространяемые по Интернету. Можно настраиваться на Интернет-радиостанции из любых регионом мира. •

ASD-51W обладает следующими функциями Интернет-радио:

- Станции можно выбирать по жанру и региону. •
- Можно прослушивать Интернет-радиостанции в формате МР3 и WMA (Windows Media Audio - формат аудиофайла для Windows). •
- Свои любимые радиостанции Вы можете зарегистрировать, воспользовавшись доступом к эксклюзивному URL DENON Internet radio с помощью Web-браузера компьютера. •
- Эта функция предназначена для индивидуальных пользователей, поэтому вам следует указать ваш МАС-адрес или адрес электронной почты.

Эксклюзивный URL: http://www/radiodenon.com

- Список Интернет-радиостанций для ASD-51W создается с использованием сервиса базы данных радиостанций (vTuner). Этот сервис базы данных обеспечивает создание и редактирование списка, предназначенного специально для данного экземпляра ASD-51W.
	- Сервис базы данных радиостанций может временно приостанавливать работу без предварительного уведомления.

#### **Мультимедийный плеер**

Эта функция позволяет вам воспроизводить музыкальные файлы и список воспроизведения (в формате m3u, wpl), хранящиеся на компьютере (мультимедийном сервере), соединенном с ASD-51W через сеть.

Используя имеющуюся на ASD-51W функцию воспроизведения сетевых аудиоисточников, соединение с сервером возможно с использованием одной из указанных ниже технологий.

- Windows Media Player Network Sharing Service •
- Windows Media DRM10 •

#### **Воспроизведение сетевых аудиоисточников**

#### **Функция альбомных иллюстраций**

В случаях, когда файл формата WMA (Windows Media Art), MP3 или MPEG-4 ACC содержит цифровые альбомные иллюстрации, эти иллюстрации можно отображать на экране во время воспроизведения музыкального файла.

Для файлов формата WMA (Windows Media Art) альбомные иллюстрации отображаются на экране только в случае использования Windows Media Player ver. 11.

#### **Функция слайд-шоу**

Файлы фотографий (формата JPEG), хранимые в папках на музыкальном сервере, можно воспроизводить в режиме слайд-шоу.

Пользователь может задавать время отображения каждого изображения.

 $\bullet$ Когда файлы фотографий (JPEG) воспроизводятся на ASD-51W, они воспроизводятся в той последовательности, в какой они хранятся в папке, поэтому сохраняйте их в той последовательности, в которой вы хотите их воспроизводить.

#### **Установка программы Media Player ver. 11**

- $(1)$  Если пакет обновления Windows XP Service Pack 2 у вас еще не установлен, то бесплатно скачайте его с сайта компании Microsoft или установите с помощью утилиты Windows update installer.
- $\overline{2}$ ) Скачайте последнюю версию Windows Media Player ver. 11 непосредственно с сайта компании Microsoft или установите ее с помощью утилиты Windows update installer.
- При использовании операционной системы Windows Vista нет необходимости скачивать новую версию Windows Media Player.

#### **[Совместимые форматы]**

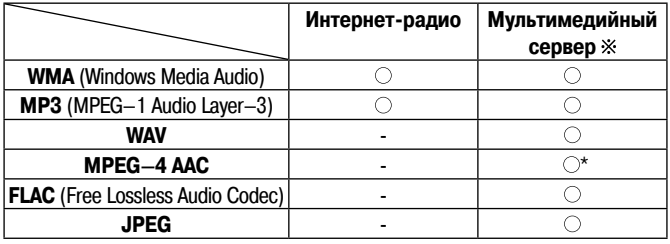

Для воспроизведения музыкальных файлов через сеть необходимо наличие сервера или программного обеспечения сервера, поддерживающего передачу в соответствующих форматах.

\*: На ASD-51W можно воспроизводить только файлы, не защищенные авторским правом.

Материалы, загружаемые с платных сайтов в Интернет, имеют встроенные средства защиты авторских прав. Также, в зависимости от настроек компьютера, могут иметь средства защиты авторских прав файлы формата WMA, незаконно переписанные с CD или иного носителя на компьютер.

- ASD-51W совместима со стандартами идентификационной метки MP3 ID3- Tag (версии 2).
- ASD-51W поддерживает метки WMA META.
- Разрядность квантования для формата WAV 16 бит.

#### **[Воспроизводимые форматы]**

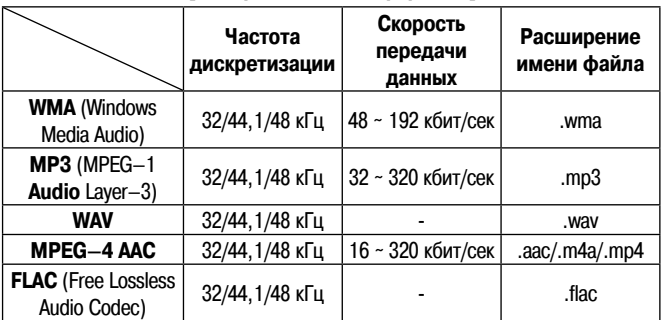

#### **Napster**

Napster представляет собой абонентский сервис распространения музыки на основе ежемесячной подписки, предоставляемый компанией Napster. Этот сервис позволяет пользователям загружать и воспроизводить на ASD-51W музыкальные произведения, которые они хотят послушать. Прежде чем вы сможете воспользоваться сервисом Napster, вам необходимо зайти на сайт компании с вашего компьютера для создания формуляра (учетной записи, идентифицирующей пользователя и предоставленные ему услуги) и регистрации в качестве члена аудитории. Подробнее об этом смотрите на сайте: http://napster.com/choose/index\_default.html

#### **Rhapsody**

Rhapsody - платный музыкальный радиовещательный сервис компании Real **Networks** 

Когда вы впервые слушаете Rhapsody, необходимо с вашего компьютера подписаться на формуляр Rhapsody на домашней странице Rhapsody и зарегистрировать этот компьютер. Подробнее об этом смотрите на домашней странице Rhapsody.

www.rhapsody.com/denon

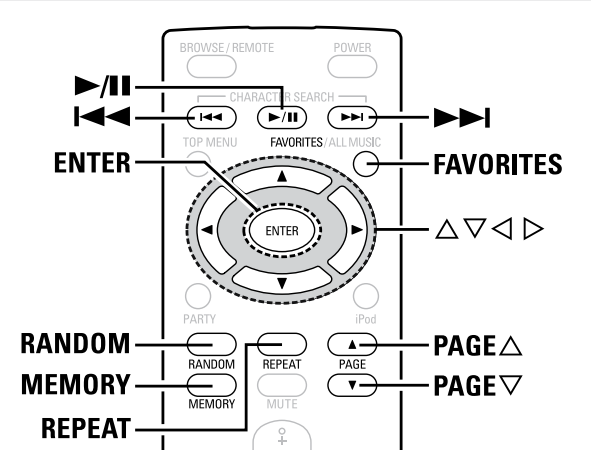

### **Прослушивание Интернет-радио**

#### **1 Подготовка к воспроизведению**

- $\Gamma$ ) Проверьте сетевое окружение, затем включите питание ASD-51W. ( $\mathbb{Z}$ ) стр. 7, раздел «Подключение к домашней сети (ЛВС)»
- $(2)$  Если нужна настройка, выполните сетевые настройки. ( $\mathscr{C}$  стр. 11-16 , раздел «Сетевая настройка»).

**2 Кнопками выберите пункт «Network"» [Сеть] (меню Net**work), затем нажмите кнопку ENTER или  $\triangleright$ .

**3 Кнопками выберите пункт «Internet Radio» [Интернетрадио], затем нажмите кнопку ENTER или**  $\triangleright$ **.** 

 $\boldsymbol{A}$  Кнопками  $\vartriangle \triangledown$  выберите пункт меню, который хотите<br>• воспроизводить, затем нажмите кнопку ENTER или  $\vartriangleright$ . На экране откроется список радиостанций.

Станции, которые можно прослушивать, отмечены значком « » перед названием.

**5** Используйте кнопки ∆ ∇ для выбора станции, затем нажмите<br>● кнопку ENTER или ⊵. Начнется воспроизведение.

Если не установлено сетевое соединение, переключателем режима питания выключите питание и затем снова включите.

#### **Как прекратить воспроизведение**

Нажмите и удерживайте кнопку **ENTER** во время воспроизведения или в режиме паузы.

#### **Поиск страниц**

Последовательно нажимайте кнопку смены страниц **PAGE** (в порядке возрастания номеров) или **PAGE** (в порядке убывания номеров).

В Интернете действует множество радиостанций. Качество передаваемых ими программ и скорость передачи цифровых данных треков варьируются в широком диапазоне. •

Как правило, чем больше скорость передачи данных, тем выше качество звука, однако, в зависимости от линий связи и трафика сервера, передаваемые музыкальные и звуковые сигналы могут прерываться.

И наоборот, меньшая скорость передачи данных означает более низкое качество звука, но при этом уменьшается вероятность прерывания сигнала.

Если каналы связи с радиостанцией заняты или станция не ведет трансляцию, на дисплее отображается сообщение «Server Full» [Сервер переполнен] или «Connection Down» [Нет соединения]. •

### **Интернет-радиостанции, прослушивавшиеся в последнее время**

Интернет-радиостанции, которые вы слушали недавно, можно выбирать в меню «Recently Played» [Воспроизведенное за последнее время].

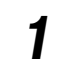

**1 Кнопками выберите меню «Recently Played», затем нажмите кнопку ENTER или**  $\triangleright$ **.** 

 $2$  Используйте кнопки  $\triangle \triangledown$  для выбора пункта меню, который  $\triangledown$  хотите воспроизводить, затем нажмите кнопку ENTER или  $\triangleright$ .

#### **ПРИМЕЧАНИЕ**

В меню «Recently Played» хранится до 20 станций.

**Регистрация Интернет-радиостанций в качестве избранных источников**

Избранные источники перечисляются в верхней части меню, поэтому на радиостанции, зарегистрированные в качестве избранных, удобно настраивать.

**Нажмите кнопку MEMORY [Память] во время воспроизведения радиостанции, которую хотите зарегистрировать в качестве избранной.**

Интернет-радиостанция будет зарегистрирована.

**Прослушивание Интернет-радиостанций, зарегистрированных в качестве избранных источников**

**1 Кнопками выберите пункт меню «Favorites» [Избранное],**  затем нажмите кнопку ENTER или  $\triangleright$ .

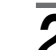

#### **2** Кнопками  $\triangle \triangledown$  выберите нужную Интернет-радиостанцию,  $\triangle$  после чего нажмите кнопку ENTER или  $\triangleright$ **после чего нажмите кнопку ENTER или .**

ASD-51W автоматически подключается к Интернету и начинается воспроизведение.

#### **Удаление Интернет-радиостанций из списка избранных**

**1 Кнопками выберите пункт меню «Favorites», затем нажмите кнопку ENTER или**  $\triangleright$ **.** 

**2 Кнопками выберите Интернет-радиостанцию, которую хотите удалить, после чего нажмите кнопку MEMORY.**

Нажмите кнопку ⊲, чтобы выбрать экранную кнопку «Remove» **[Удалить].**

Выбранная Интернет-радиостанция будет удалена. Чтобы выйти из этой операции без удаления выбранной станции, нажмите кнопку $\rhd$ .

Нажатие кнопки **FAVORITES** также приводит к отображению на дисплее папки с избранными источниками.

### **Воспроизведение файлов, хранящихся на компьютере**

Используйте эту процедуру для воспроизведения музыкальных и графических файлов или списков воспроизведения.

## **1 Подготовка к воспроизведению**

- $(1)$  Проверьте сетевое окружение, затем включите питание ASD-51W. ( $\mathscr{C}$ ) стр. 7 «Подключение к домашней сети (ЛВС)
- $(2)$  Если потребуется настройка, выполните сетевые настройки. ( $\mathscr{C}$  стр. 11-15 «Сетевая настройка»).
- **3** Подготовьте компьютер ( УЗР Инструкция по эксплуатации компьютера) Установите программу Windows Media Player ver.11.

#### **2** Кнопками  $\triangle \triangledown$  выберите пункт меню «Network"», затем  $\blacksquare$ **нажмите кнопку ENTER или**  $\triangleright$ **.**

◆ Кнопками △ ▽ выберите имя хоста (сетевое имя компьютера),<br>◆ на котором находится мультимедийный файл, который вы хотите воспроизвести, затем нажмите кнопку ENTER или  $\triangleright$ .

**4 Кнопками выберите файл или папку, затем нажмите кнопку ENTER или ⊳.** 

Перед музыкальными файлами, которые могут быть воспроизведены, имеется значок **«** », перед графическими файлами, которые могут быть воспроизведены, имеется значок «**[3]**».

**5 Кнопками выберите файл, затем нажмите кнопку ENTER**  или  $\triangleright$ .

Начнется воспроизведение.

- Для того чтобы воспроизводить музыкальные файлы, необходимо сделать нужные соединения в системе и специальные настройки (стр. 7). •
- Прежде чем приступать к воспроизведению, необходимо запустить программное обеспечение сервера на компьютере и определить файлы как данные сервера. Подробнее об этом смотрите в инструкциях к программному обеспечению сервера. •
- В зависимости от размера файла фотоизображения (JPEG) может потребоваться некоторое время для вывода его на экран устройства отображения. •

## **Временная приостановка воспроизведения**

Во время воспроизведения нажмите кнопку **ENTER** или  $\blacktriangleright$ /II. Для возобновления воспроизведения снова нажмите кнопку.

- **Как прекратить воспроизведение (**  $\mathscr{F}$  **стр. 19)**
- **Поиск страниц ( стр. 10)**

#### **Выбор треков**

Во время воспроизведения последовательно нажимайте кнопку  $\triangle$ ,  $\blacktriangleleft$  $(np$ едыдущий трек) или  $\nabla$ ,  $\blacktriangleright$  (следующий трек).

#### **Повторное воспроизведение**

Для перехода в режим повторного воспроизведения нажмите кнопку **RE-PEAT**.

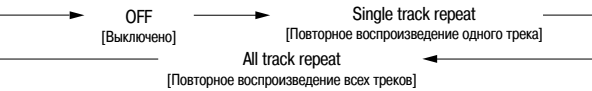

#### **Воспроизведение в случайном порядке**

Для перехода к режиму воспроизведения в случайном порядке нажмите кнопку RANDOM.

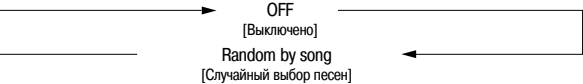

### **Воспроизведение файлов, зарегистрированных в качестве избранных**

Регистрация и воспроизведение избранных файлов производится с использованием тех же операций, которые применяются для регистрации и прослушивания Интернет-радиостанций.

#### **ПРИМЕЧАНИЕ**

- В результате выполнения операций, указанных ниже, база данных мультимедийного сервера обновляется, после чего воспроизведение файлов,заранее выбранных или зарегистрированных в качестве избранных, может оказаться невозможным. •
	- При выходе из мультимедийного сервера и его последующем перезапуске. •
	- При удалении или добавлении музыкальных файлов на мультимедийный сервер. •
	- При использовании сервера ESCIENT, пожалуйста, указывайте идентификатор «ESCIENT» перед именем сервера. (Только североамериканские модели). •

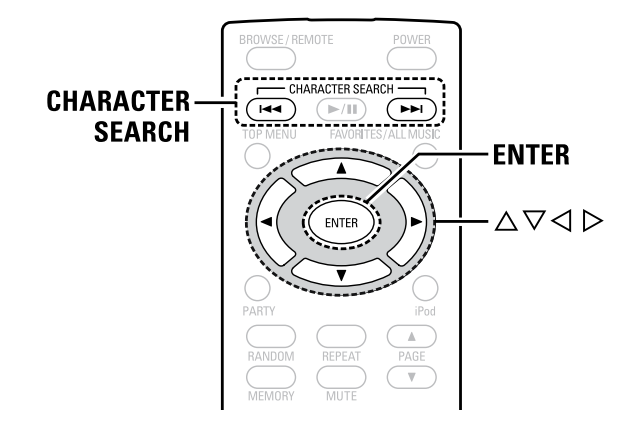

### Прослушивание Napster

Подготовка к воспроизведению

- (1) Проверьте сетевое окружение, затем включите питание ASD-51W. (ССР стр. 7 «Подключение к домашней сети (ЛВС)
- © Если требуется настройка, выполните сетевые настройки. (С стр. 11-13 «Сетевая настройка»).

Кнопками  $\triangle \nabla$  выберите пункт меню «Network"», затем 2 нажмите кнопку ENTER или  $\rhd$ .

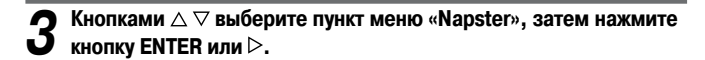

Используйте кнопки  $\triangle \triangledown \triangleright$  для ввода параметров «Username» и «Password».

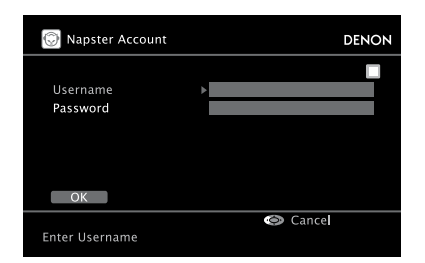

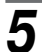

#### После ввода имени пользователя и пароля выберите пункт «ОК» [Подтверждаю], затем нажмите кнопку ENTER.

Если введены правильные имя пользователя и пароль, откроется меню верхнего уровня для Napster.

#### □ Username [Имя пользователя]: \_

□ Password [Пароль]: [Вводимые символы]

```
IБуквы нижнего регистраIа - z
[Буквы верхнего регистра] A - Z
[Символы] ! " # % & ' ( ) * + , - . / : ; < = > ? @ [ \ ] _ (пробел)
[Цифры] 0-9
```
### **ПРИМЕЧАНИЕ**

Пароль не может содержать знаки подчеркивания ().

#### Поиск из меню Napster

Используйте кнопки  $\triangle \triangledown$  для выбора элемента списка или папки, затем нажмите кнопку ENTER или  $\triangleright$ .

Кнопками  $\triangle \nabla$  выберите нужный трек, затем нажмите кнопку Z **ENTER или**  $\triangleright$ **.** 

Войдите в режим алфавитно-цифрового поиска трека, который хотите послушать

Нажмите кнопку CHARACTER SEARCH [Алфавитно-цифровой поиск]

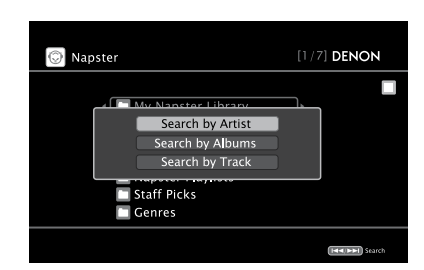

\* Вы можете вести поиск по имени исполнителя, названию альбома или трека.

 $2$  Кнопками  $\triangle \triangledown$  выберите способ поиска, затем нажмите кнопку  $\blacksquare$ **ENTER.**

Откроется дисплейное поле поиска.

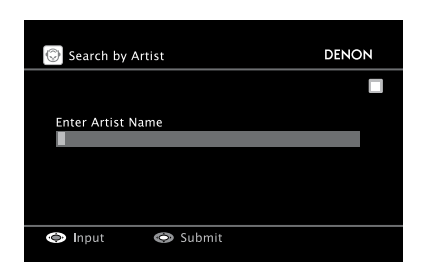

**3 Введите алфавитно-цифровую информацию для поиска, затем нажмите кнопку ENTER.**

**Регистрация треков в личной библиотеке Napster**

- **1 Нажмите кнопку во время воспроизведения трека, который хотите зарегистрировать.**
- $2$  Выберите «Add to My Napster Library» [Добавить в мою<br>6 библиотеку Napster], затем нажмите кнопку ENTER или Трек будет введен в библиотеку.
- **Прослушивание треков, зарегистрированных в My Napster Library**
- **1 Кнопками выберите пункт «My Napster Library», затем нажмите кнопку ENTER или**  $\triangleright$ **.**
- **2** Используйте кнопки  $\triangle \triangledown$ для выбора информации или трека,  $\triangle$  затем нажмите кнопку ENTER. **затем нажмите кнопку ENTER.** После операции выбора на дисплее отобразится информация.
- **Прекращение воспроизведения** (стр. 19)
- **Выбор треков** (стр. 23)
- **Повторное воспроизведение** ( **F** стр. 19)
- **Воспроизведение в случайном порядке** (стр. 23)

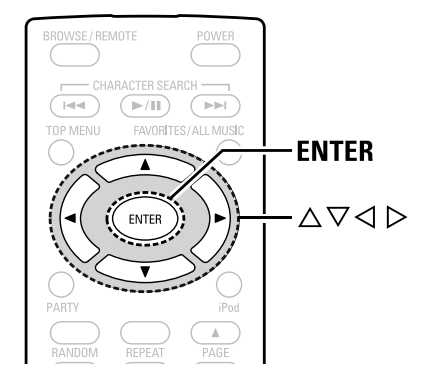

## **Прослушивание Rhapsody (только для североамериканской модели)**

#### **1 Подготовка к воспроизведению**

- $(1)$  Проверьте сетевое окружение, затем включите питание ASD-51W. ( $\mathcal{F}$  стр. 7 «Подключение к домашней сети (ЛВС)
- $(2)$  Если требуется настройка, выполните сетевые настройки. ( $\mathscr{E}$  стр. 11-15 «Сетевая настройка»).

#### **2 Кнопками выберите пункт меню «Network», затем нажмите**  кнопку ENTER или  $\triangleright$ .

- **3 Кнопками выберите пункт меню «Rhapsody», затем нажмите кнопку ENTER или**  $\triangleright$ **.**
- **4 Кнопками выберите пункт «Sign in to your account» [Зарегистрироваться в своем формуляре], затем нажмите**  кнопку ENTER или  $\triangleright$ .

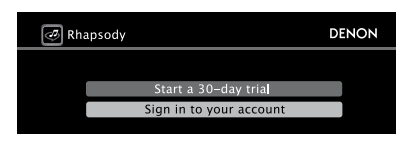

**5 Используйте кнопки для ввода параметров «Username» и «Password».**

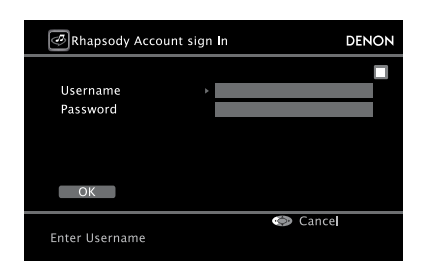

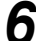

**6 После ввода имени пользователя и пароля выберите пункт «ОК» [Подтверждаю], затем нажмите кнопку ENTER.** Если введены правильные имя пользователя и пароль, откроется меню

верхнего уровня Rhapsody.

**Username [Имя пользователя]:**

## **Password [Пароль]:**

**[Вводимые символы]**

```
[Буквы нижнего регистра] a – z
[Буквы верхнего регистра] A – Z
[Символы] ! " # % & ' ( ) * + , - . / : ; < = > ? @ [ \ ] _ (пробел)
[Цифры] 0-9
```
#### **ПРИМЕЧАНИЕ**

- Пароль не должен быть длиннее 99 знаков. •
- Пароль не может содержать знаки подчеркивания (\_). •

#### **Выбор режима поиска**

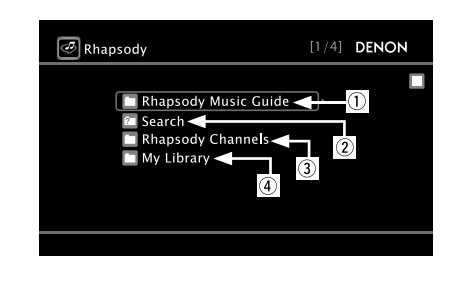

- 1 **Поиск среди наиболее свежей информации Rhapsody**
- **1 При помощи кнопок выберите пункт «Rhapsody Music Guide» [Музыкальный гид Rhapsody], затем нажмите кнопку ENTER или ⊳.**

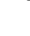

**2** Кнопками  $\triangle \triangledown$  выберите информацию для выбора треков,  $\therefore$  затем нажмите кнопку ENTER или  $\triangleright$ . затем нажмите кнопку ENTER или  $\triangleright$ . После операции выбора на дисплее отобразится информация.

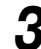

**3 Кнопками выберите трек, затем нажмите кнопку ENTER**  или  $\triangleright$ .

2 **Войдите в режим алфавитно-цифрового поиска трека, который хотите послушать 1 Кнопками выберите пункт «Search» [Поиск], затем нажмите кнопку ENTER или**  $\triangleright$ **. 2 Кнопками выберите способ поиска, затем нажмите кнопку ENTER.** Откроется дисплейное поле поиска. Вы можете вести поиск по имени исполнителя, названию альбома, названию трека или ключевому слову. **3 Введите алфавитно-цифровую информацию для поиска, затем нажмите кнопку ENTER.** 3 **Поиск среди Интернет-радиостанций Rhapsody 1 Кнопками выберите пункт «Rhapsody Channels» [Радиоканалы Rhapsody], затем нажмите кнопку ENTER или . 2 Кнопками выберите радиостанцию, затем нажмите кнопку ENTER или**  $\triangleright$ **.** 4 **Прослушивание треков, зарегистрированных в личной библиотеке 1 При помощи кнопок выберите пункт «My Library» [Моя**  библиотека], затем нажмите кнопку ENTER или  $\triangleright$ .  $2$  Кнопками  $\triangle \triangledown$  выберите информацию или трек, затем нажмите  $2^{n}$  **кнопку FNTFR** или  $\triangleright$ .

**кнопку ENTER или**  $\triangleright$ **.** После операции выбора на дисплее отобразится информация.

#### **Меню трека**

Для вывода меню трека на дисплей нажмите кнопку  $\triangleright$  во время воспроизведения.

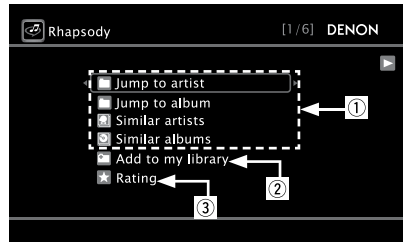

1 **Выбор среди подобной музыки**

Кнопками △ ▽ выберите объект поиска, затем нажмите кнопку EN-**TER или ⊳.** 

2 **Регистрация треков в личной библиотеке**

**Кнопками выберите пункт «Add to My Library» [Добавить к моей**  библиотеке], затем нажмите кнопку ENTER или  $\triangleright$ . Трек введен в библиотеку.

- 3 **Функция рейтинга**
- **1 Кнопками выберите пункт «Rating» [Рейтинг], затем нажмите кнопку ENTER или**  $\triangleright$ **.**
- $2$  Кнопками  $\Diamond$  выберите нужный вам рейтинг, затем нажмите **инергитер и стата. кнопку ENTER.**

## **Удобные функции**

### **Использование мобильного терминала, совместимого с беспроводной ЛВС, для воспроизведения музыки**

- Выполняйте эту процедуру с использованием мобильного терминала, совместимого с беспроводной локальной сетью и соответствующего стандарту DLNA (Digital Living Network Alliance). •
- Эта функция позволяет воспроизводить материалы, находящиеся на компьютере (мультимедийном сервере) или на мобильном устройстве, подключенном к сети, путем использования мобильного устройства в этой же сети. •
- Предусмотрено два типа операций на мобильном устройстве. •

#### **Воспроизведение материалов на компьютере (мультимедийном сервере)**

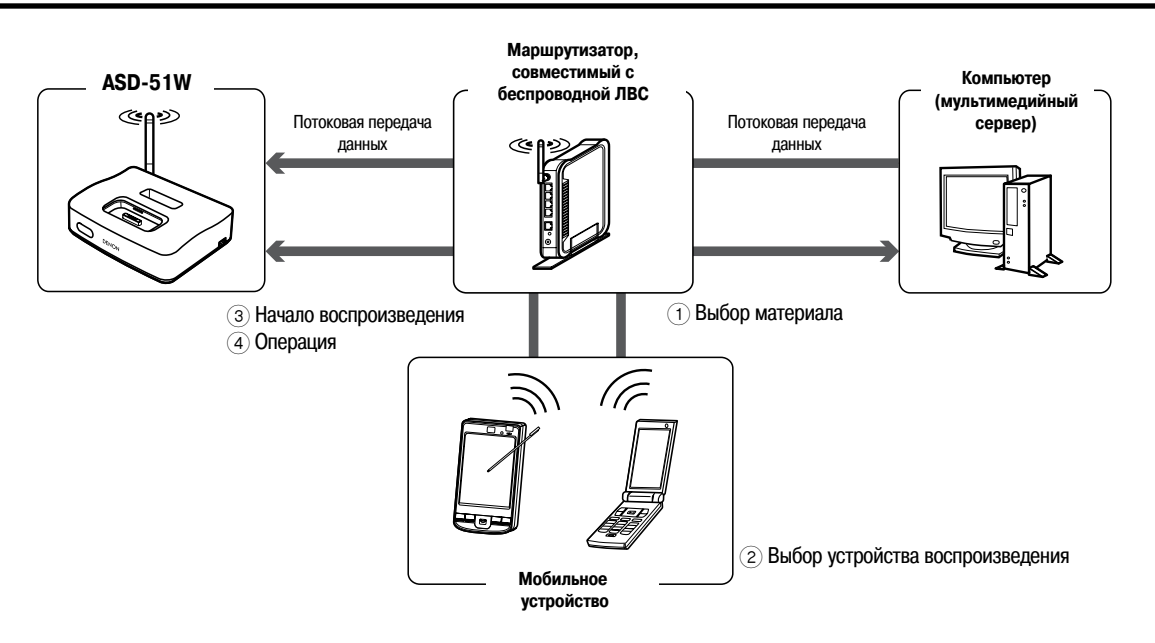

**1 С мобильного устройства найдите мультимедийный сервер в той же сети и выберите материал, который хотите воспроизвести.**

## **2 С мобильного устройства выберите ASD-51W среди устройств в сети.**

- Начнется воспроизведение материалов, выбранных на этапе 1.
- $%$  При выборе ASD-51W с мобильного устройства имя ASD-51W отображается в поле «Friendly name» [Дружественное имя] (са стр. 16, раздел «Редактирование дружественного имени»)
- С мобильного устройства можно выполнять следующие операции:
	- Операции с файлами (воспроизведение, остановка, пауза, поиск трека) •
	- Настройки режима воспроизведения (воспроизведение повторяющимся образом / в случайном порядке)
	- Регулировка громкости

#### **Удобные функции**

#### **Воспроизведение материалов на мобильном устройстве**

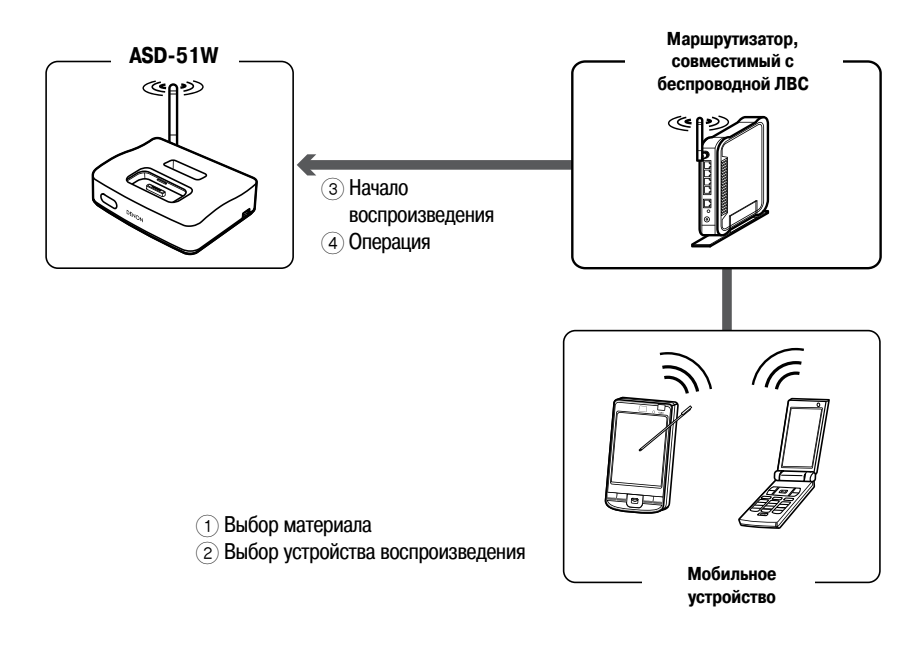

## **1 Выберите материал для воспроизведения в памяти одного из мобильных устройств**

**2 С мобильного устройства выберите ASD-51W среди устройств в сети.**

Начнется воспроизведение материала, выбранного на этапе 1.

 При выборе ASD-51W с мобильного устройства имя ASD-51W отображается в поле «Friendly name» ( стр. 16, раздел «Редактирование дружественного имени») С мобильного устройства можно выполнять следующие операции:

- Операции с файлами (воспроизведение, остановка, пауза, поиск трека) •
- Настройки режима воспроизведения (воспроизведение повторяющимся образом / в случайном порядке) •
- Регулировка громкости •

 $\rightarrow$ 

- На экране GUI во время работы мобильного устройства отображается значок . •
- Процедуры выполнения различных настроек и операций управления смотрите в инструкциях по эксплуатации используемых мобильных устройств. •
- При выборе ASD-51W с мобильного устройства имя ASD-51W отображается в поле «Friendly name» [Дружественное имя]. Можете отредактировать поле «Friendly name», как указано в разделе «Редактирование дружественного имени» (с тр. 16), по своему усмотрению, чтобы док-станцию можно было легко отличить от других устройств. •

#### **ПРИМЕЧАНИЕ**

Когда операции, связанные с просмотром или воспроизведением (воспроизведение, остановка, пауза, поиск трека), выполняются на ASD-51W, соединенном с мобильным устройством, соединение с сетью прерывается. Сетевое соединение также прерывается, когда начинает действовать режим вечеринки.

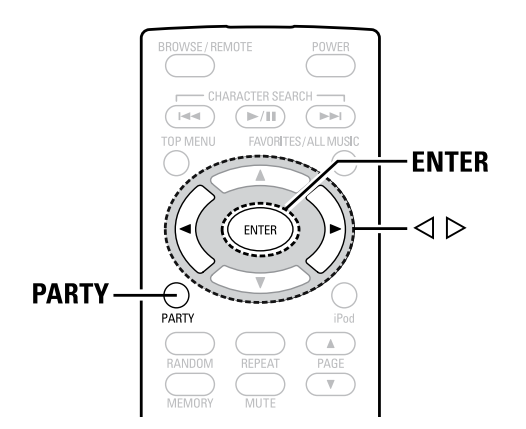

## **Воспроизведение одного и того же сетевого аудиоисточника на разных устройствах, подключенных к сети (функция Party Mode)**

Один и тот же сетевой аудиоисточник (Интернет-радио, мультимедийный сервер или музыкальный файл iPod) можно воспроизводить на нескольких устройствах марки DENON, оснащенных функцией режима вечеринки (Party Mode) и подключенных к сети.

Режим вечеринки поддерживает одно устройство в качестве «организатора» и до четырех устройств в качестве «участников». Когда одно устройство начинает режим вечеринки в качестве организатора, до четырех устройств, в которых функция режима вечеринки активируется автоматически, могут участвовать в вечеринке в качестве участников. Пункт настройки «Party Mode Function» ( стр. 17) необходимо заранее установить на значение «ON» [Включено] для того, чтобы можно было пользоваться функцией режима вечеринки.

#### **ПРИМЕЧАНИЕ**

Если док-станция ASD-51W, соединенная с ресивером DENON AVR-3310 или AVR-4310, должна использовать функцию режима вечеринки, то предварительно вам необходимо обновить встроенное программное обеспечение AVR-3310 или AVR-4310 до уровня последней версии.

Информацию о том, как производить обновление встроенного ПО смотрите в инструкции по эксплуатации AV ресивера.

#### **Начало работы в режиме вечеринки в качестве организатора**

- **1 Нажмите кнопку PARTY, чтобы сделать устройство «организатором».**
- Откроется сообщение: «Enter Party Mode?» [Войти в режим вечеринки?] Если вы не подключены к сети, на дисплее появится сообщение об ошибке.

**2 Нажатиями кнопок выберите пункт «Yes», затем нажмите кнопку ENTER.**

Индикатор режима PARTY на передней панели загорится зеленым светом, участники будут выбраны автоматически.

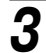

**3 Воспроизводите нужный вам трек.**

**Как отменить режим вечеринки**

- 
- 1 Во время действия режима вечеринки нажмите кнопку PARTY.<br>Откроется сообщение: «Exit Party Mode?» [Выйти из режима вечеринки?]

**2 Нажатиями кнопок выберите пункт «Yes», затем нажмите кнопку ENTER.**

Откроется сообщение: «Power off Attendees component?» [Выключить питание компонентов-участников?]

**3 Нажатиями кнопок выберите пункт «Yes» или «No», затем нажмите кнопку ENTER.**

 [Да]: Выключает питание устройств-участников и отменяет режим вечеринки.

 [Нет]: Отменяет режим вечеринки без отключения питания устройствучастников.

#### **Начало работы в режиме вечеринки в качестве участника**

- Когда устройство-организатор начинает работу в режиме вечеринки, автоматически производится выбор до четырех устройств-участников. Никакие операции управления не требуются. •
- Когда ваше устройство становится участником, индикатор режима вечеринки на передней панели загорается оранжевым светом, и вас появляется возможность с помощью этого устройства пользоваться тем же сетевым аудиоисточником, которым пользуется устройство-организатор. •
- Если число участников меньше четырех, то какое-либо устройство может стать участником вечеринки после ее начала. Для того чтобы принять участие в режиме вечеринки, выполните приведенную ниже операцию. •

**1 Нажмите кнопку PARTY.**<br>Откроется сообщение: «Enter Party Mode?» [Войти в режим вечеринки?] Если вы не подключены к сети, появится сообщение об ошибке.

**2 Нажатиями кнопок выберите пункт «Yes», затем нажмите кнопку ENTER.**

#### **Удобные функции**

#### **Как отменить режим вечеринки**

## 1 Во время действия режима вечеринки нажмите кнопку PARTY.<br>Откроется сообщение: «Exit Party Mode?» [Выйти из режима вечеринки?]

**2** Нажатиями кнопок ⊲ ⊳выберите пункт «Yes», затем нажмите<br>2 кнопку ENTER. **кнопку ENTER.**

В этом случае другие устройства остаются в режиме вечеринки.

## В режиме вечеринки Rhapsody и Napster недоступны.

В сети может быть только один организатор. Для формирования нового режима вечеринки вначале необходимо отменить действующий режим вечеринки.

## **Управление работой ASD-51W с использованием браузера (функция сетевого управления Web Control)**

Вы можете управлять работой ASD-51W, используя браузер.

**1 Проверьте IP-адрес ASD-51W с помощью пункта меню «Network Information» [Сетевая информация] ( стр.11)**

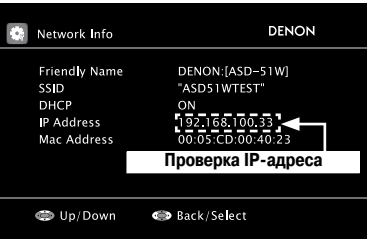

**2 Введите IP-адрес для ASD-51W в адресное поле браузера.** Например, если ASD-51W имеет IP-адрес «192.168.100.33», то введите его как «http:// 192.168.100.33»

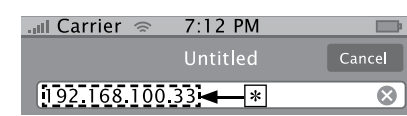

\*: Ввод IP-адреса.

## **3 Управляйте работой устройства.**

 При входе из браузера iPod Touch или iPhone отображается оптимизированный экран управления.

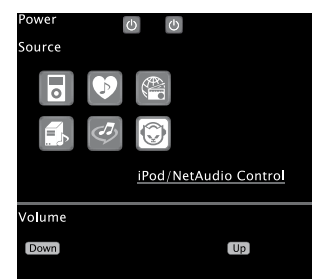

(Специальный экран для iPod Touch или iPhone)

## Дополнительная информация

#### Информация о сетевых технологиях

## **Windows Media Plaver Ver.11**

Мультимедийный плеер, распространяемый бесплатно компанией Microsoft Cornoration

Его можно использовать для воспроизведения списков воспроизведения, созданных при помощи Windows Media Player Ver. 11, а также файлов следующих форматов: WMA, DRM WMA, MP3 и WAV.

## vTuner

Сервер бесплатных онлайновых ресурсов для Интернет-радио.

Для получения информации об этом Интернет-сервисе посетите сайт vTuner, указанный ниже:

http://www.radiodenon.com

Этот продукт защищен определенными правами интеллектуальной собственности, принадлежащими компании Nothing Else Matters Software and BridgeCo. Запрещено использование или распространение этой технологии отдельно от данного продукта без разрешения компании Nothing Else Matters Software and BridgeCo. или дочерней компании, имеющей соответствующие ПОЛНОМОЧИЯ

## **DLNA**

- DLNA и DLNA CERTIFIED товарные знаки и/или знаки обслуживания Digital Living Network Alliance.
- Некоторые виды контента могут оказаться несовместимыми с другими продуктами DLNA CERTIFIEDTM.

## **Windows Media DRM**

Защищенная авторским правом технология, созданная компанией Microsoft. Контент-провайдеры используют технологию управления цифровыми правами для Windows Media (сокращенно WM-DRM), встроенную в данную док-станцию, лля защиты сохранности своего контента (Secure Content) таким образом. что их интеллектуальная собственность (в том числе авторское право), содержащаяся в контенте, не может быть неправомерно присвоена. В этом устройстве для воспроизведения Secure Content используется программное обеспечение WM-DRM Software. Если защитные функции WM-DRM Software на этом устройстве будут нарушены, владельцы Secure Content могут потребовать, чтобы Microsoft аннулировала права WM-DRM Software на приобретение новых лицензий на копирование, отображение и/или воспроизведение Secure Content. Аннулирование прав не касается возможности WM-DRM Software воспроизводить незащищенные материалы. Список аннулированных лицензий на WM-DRM Software передается на ваше устройство всякий раз, когда Вы загружаете лицензию на Secure Content из Интернета или с персонального компьютера. Компания Microsoft, действуя в интересах владельцев Secure Content, также может загружать список аннулированных лицензий в ваше устройство.

## О беспроводной локальной сети

### Wi-Fi®

Сертификат соответствия Wi-Fi гарантирует функциональную совместимость, проверенную и подтвержденную группой Wi-Fi Alliance, занимающейся сертификацией функциональной совместимости между устройствами для беспроводных ЛВС.

## IEEE 802.11b

Один из стандартов беспроводных ЛВС, установленный рабочей группой 802, которая разрабатывает технологические стандарты ЛВС в IEEE (Институт инженеров по электротехнике и радиоэлектронике США). Стандарт предусматривает применение частотного диапазона 2,4 ГГц (диапазон ISM), используемого свободно (без необходимости получения лицензии на частоту) и дающего возможность осуществлять обмен данными на максимальной скорости 11 Мбит/сек.

## $\bullet$

Величина, указанная выше, представляет собой максимальную теоретическую величину для данного стандарта беспроводных ЛВС и не указывает реальную скорость передачи данных.

## IEEE 802.11b

Еще один стандарт беспроводной ЛВС, установленный рабочей группой 802, которая разрабатывает технологические стандарты ЛВС в IEEE (Институт инженеров по электронике и радиоэлектронике США). Он совместим со стандартом IEEE 802.11b, тоже использует частотный диапазон 2,4 ГГц, но может производить обмен данными с максимальной скоростью 54 Мбит/сек.

## $\blacktriangleright$

Величина, указанная выше, представляет собой максимальную теоретическую величину для данного стандарта беспроводных ЛВС и не указывает реальную скорость передачи данных.

#### Инфраструктурные линии связи

Термин «Infrastructure Communications» [Инфраструктурные линии связи] применяется по отношению к сетям, использующим узлы доступа беспроводных ЛR<sub>C</sub>

Эту функцию можно использовать для соединения с Интернетом или кабельной ЛВС через узел доступа беспроводной ЛВС. Узлы доступа беспроводных ЛВС содержат широкополосные беспроводные маршрутизаторы.

#### Сетевые имена

(SSID: идентификатор безопасности устройства)

При создании беспроводных локальных сетей формируются группы для предотвращения взаимных помех, кражи данных и т.п. Такое разбиение на группы производится при помощи идентификаторов безопасности устройств (Security Set Identifiers, или сокращенно SSID). Для дополнительной безопасности задается ключ протокола шифрования WEP. Передача сигнала невозможна, если SSID и ключ WEP не соответствуют друг другу.

#### Ключ шифра WEP (сетевой ключ)

Информация ключа используется для шифрования передаваемых данных. На ASD-51W один и тот же ключ WEP используется для шифрации и дешифрации данных, поэтому на обоих устройствах должен быть задан одинаковый ключ WEP для того, чтобы между устройствами можно было создать линию обмена ланными

### Настройка безопасного беспроводного соединения WPS (Wi-Fi Protected Setup)

Это стандарт, созданный группой Wi-Fi Alliance, для облегчения задачи настройки беспроводных соединений ЛВС и для безопасности созданной конфигурации.

Для этого имеются два метода: использование нажимной кнопки и использование PIN-кола.

#### Настройка безопасного беспроводного доступа WPA (Wi-Fi **Protected Access)**

Стандарт безопасности, установленный группой Wi-Fi Alliance. В дополнение к таким традиционным инструментам, как SSID (сетевое имя) и ключ WEP (сетевой ключ), этот стандарт для повышения безопасности использует функцию идентификации пользователя и протокол шифрования.

#### **WPA2 (Wi-Fi Protected Access 2)**

Новая версия стандарта WPA, установленного группой Wi-Fi Alliance. Совместима с более безопасным протоколом шифрования AES.

WPA-PSK/WPA2-PSK (предустановленный ключ коллективного пользования) Простая система, предназначенная для взаимного опознавания, когда предустановленная цепочка символов совпадает на узле доступа беспроводной ЛВС и на устройстве-клиенте.

#### Идентификационная фраза

Кодовый ключ, используемый для опознавания WPA-PSK/WPA2-PSK (метод опознавания WPA).

#### **TKIP (Temporal Key Integrity Protocol)**

Сетевой ключ, используемый для WPA. Применяемый алгоритм шифрования - RC4, такой же, как для WEP, но уровень безопасности повышен за счет изменения сетевого ключа, используемого для шифрования каждого пакета при передаче данных.

#### **AES (Advanced Encryption Standard)**

Метод шифрования, относящийся к стандартам следующего поколения, идущим на смену нынешним DES и 3DES. Ввиду его высокой безопасности ожидается широкое применение этого метода для беспроводных ЛВС в будущем. Использует алгоритм «Rijndael», разработанный двумя бельгийскими криптографами, для деления данных на блоки фиксированной длины и шифрования

каждого блока. Поддерживает данные длиной 128, 192 и 256 бит и ключи длиной 128, 192 и 256 бит, обеспечивая чрезвычайно высокий уровень безопасности шифрования.

## **Диагностика и устранение неисправностей**

- **В случае возникновения какой-либо проблемы в первую очередь проверьте следующее:**
- **1. Все ли соединения в порядке?**
- **2. Работает ли устройство, как описано в Руководстве пользователя?**
- **3. Надлежащим ли образом работают другие компоненты системы?**

Если данное устройство не работает должным образом, проверьте пункты приведенной ниже таблицы. Если это не устраняет проблему, то, возможно, что имеется неисправность. Немедленно отключите провод питания от электросети и обратитесь по месту покупки устройства.

#### **[Проблемы общего характера]**

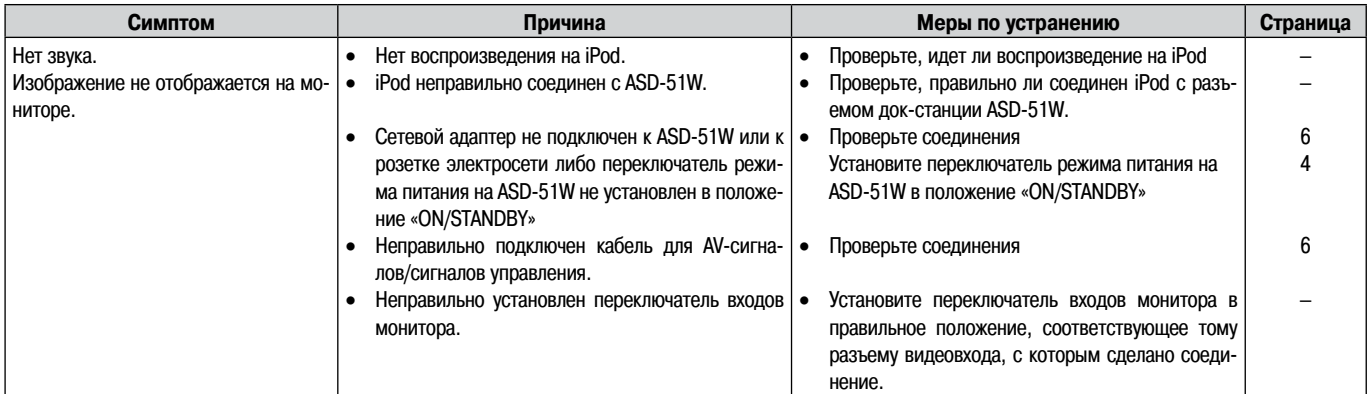

#### **[Пульт дистанционного управления]**

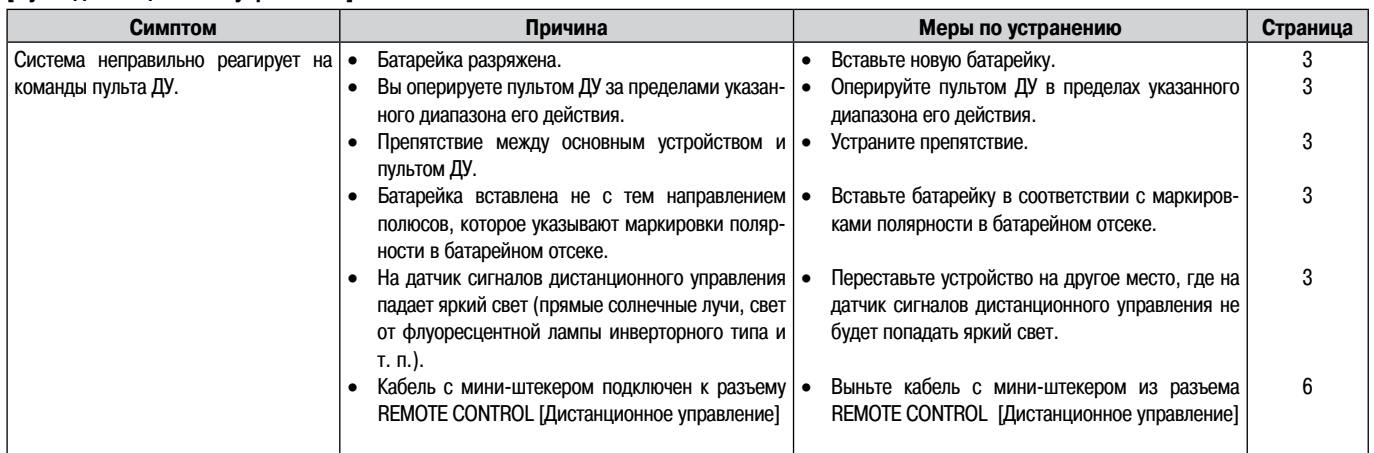

## **[Сеть]**

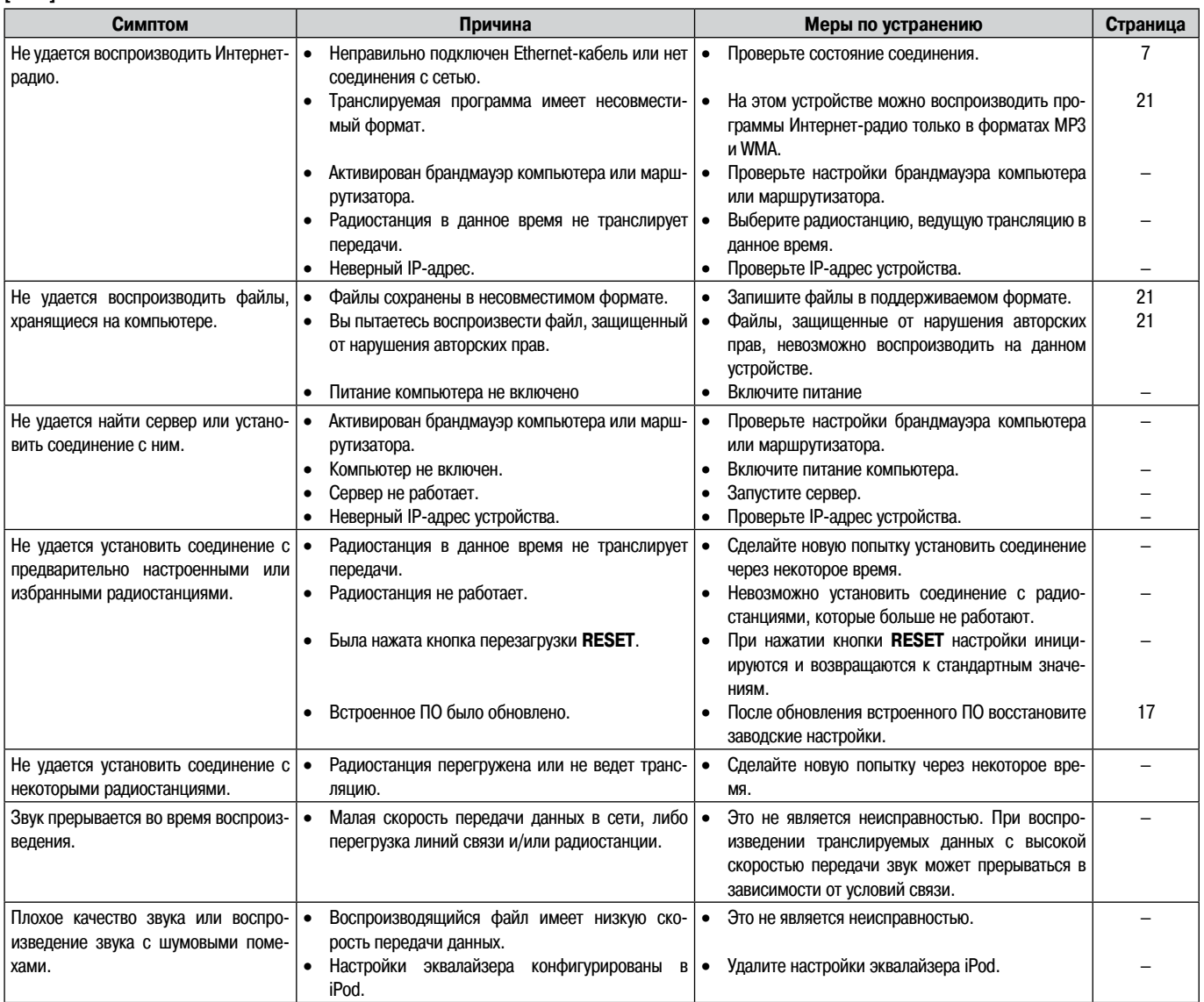

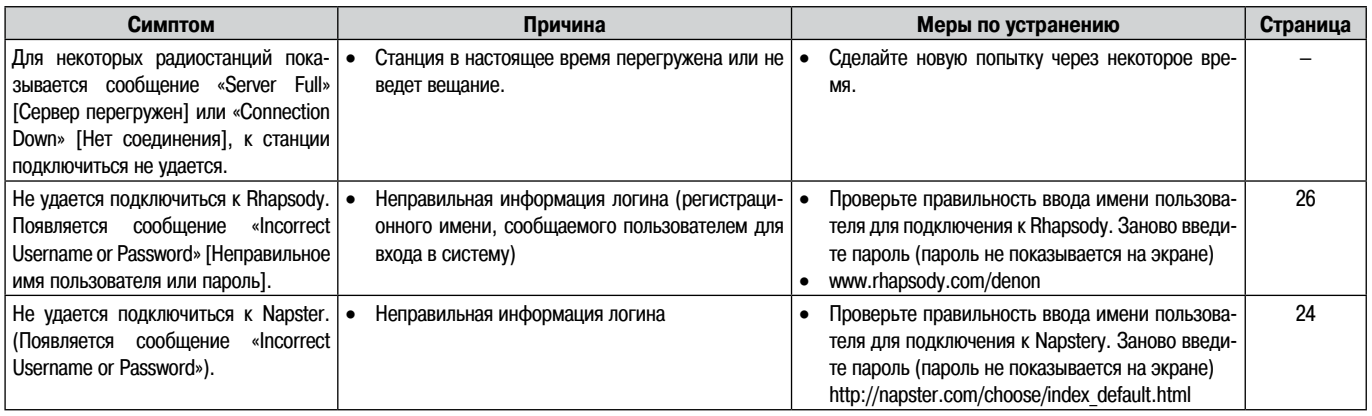

## **[Беспроводная ЛВС]**

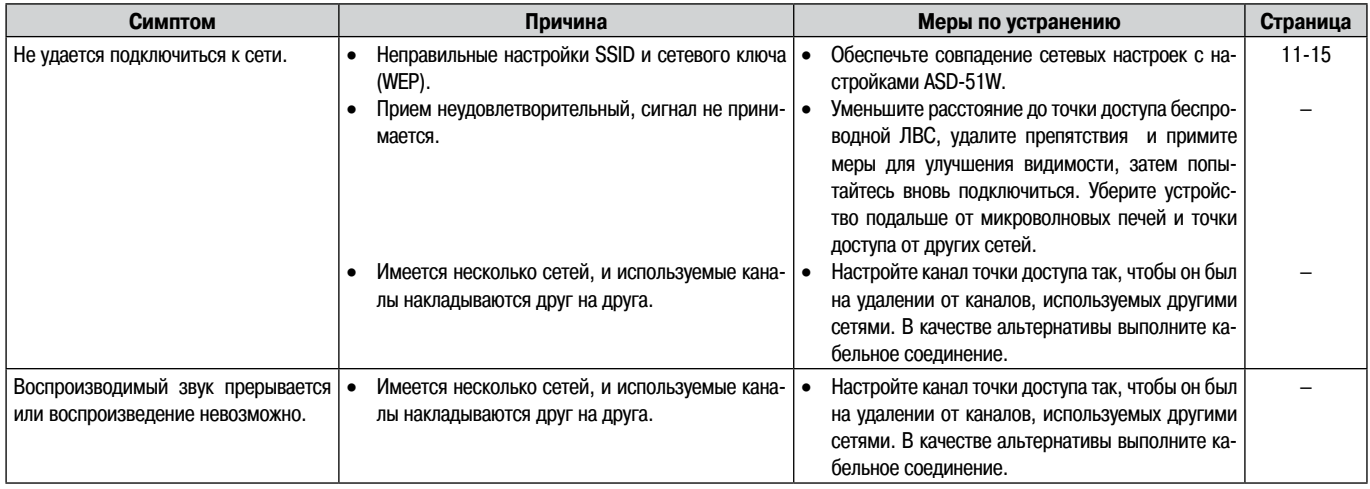

### **Операции перезапуска и перезагрузки**

Если во время использования ASD-51W происходит сбой, например, вы не можете подключиться к сети несмотря на правильные сетевые настройки или iPod не может быть обнаружен, или не работает пульт ДУ, вы можете попытаться решить возникшую проблему, предприняв следующие действия.

**Выключите электропитание, переведя переключатель режи ма питания, расположенный на боковой панели ASD-51W, в положение «OFF», а через 30 секунд верните переключатель в положение «ON/STANDBY» (операция перезапуска)**

#### **Перезагрузите ASD-51W**

Используйте операцию перезагрузки, если вы хотите восстановить стандартные значения настроек или в том случае, когда операция перезапуска не смогла устранить проблему.

#### **ПРИМЕЧАНИЕ**

**При перезагрузке ASD-51W ваши настройки будут возвращены к стандартным значениям. Учтите, что перезагрузка ASD-51W приведет к удалению сделанных вами настроек, включая и радиостанции, зарегистрированные в качестве избранных источников, а также ваш список недавно воспроизводившихся произведений.**

#### **[Как перезагрузить ASD-51W]**

**Введите тонкий заостренный предмет (\*2) в отверстие перезагрузки (\*1) и нажмите на кнопку перезагрузки, находящуюся внутри ASD-51W.**

- ASD-51W перезагрузится автоматически. Откроется экран GUI, и на этом операция перезагрузки будет завершена.
- Для нажатия на кнопку перезагрузки внутри ASD-51W используйте тонкий заостренный предмет, например, зубочистку или распрямленную скрепку для бумаг.

Диаметр: 0,8 – 2,5 мм Длина: не менее 25 мм.

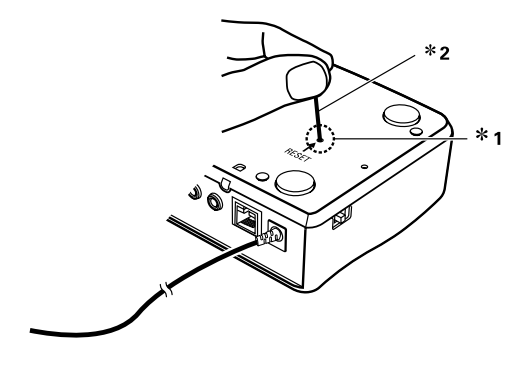

## **Технические характеристики**

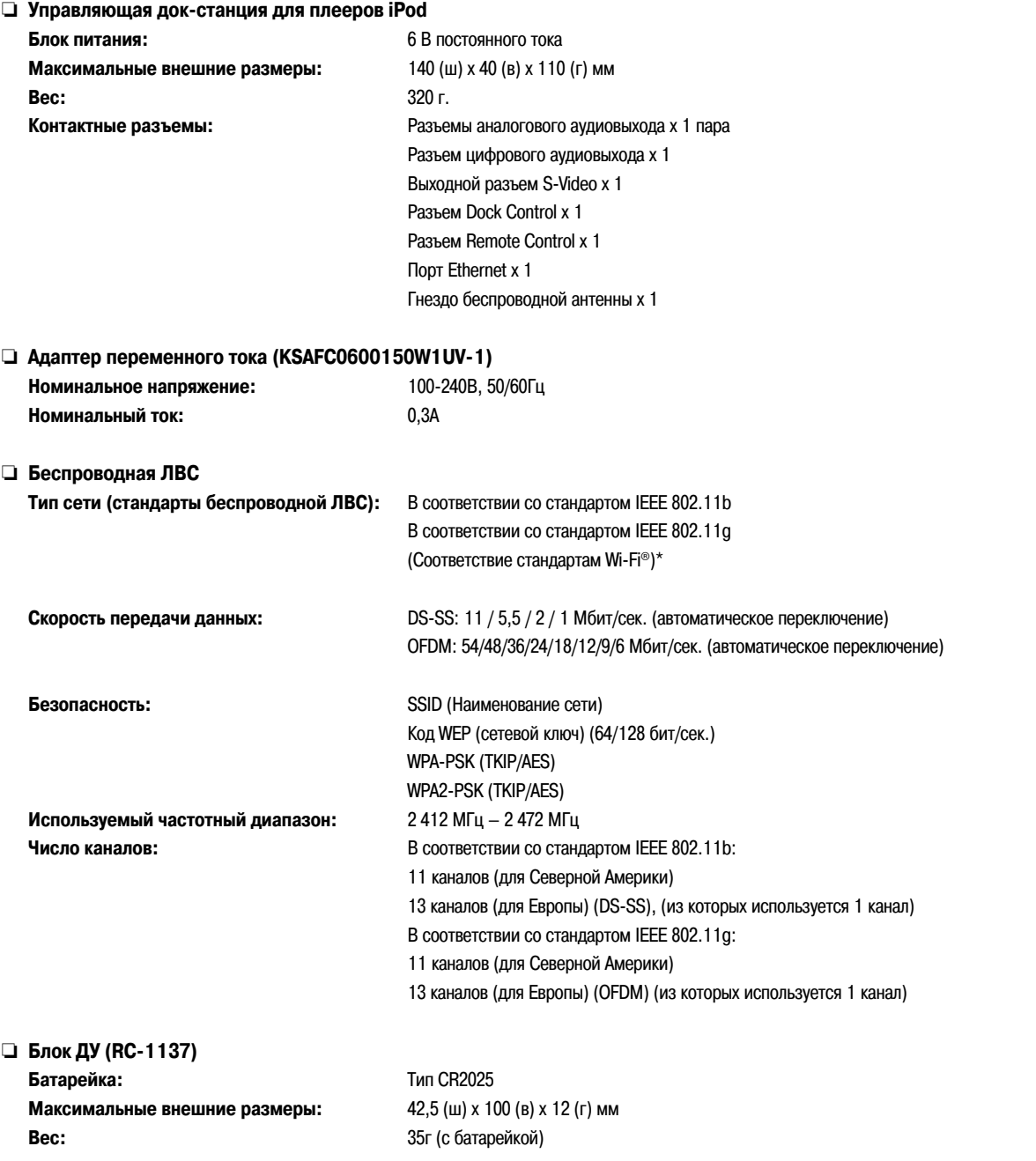

\* Соответствие стандартам Wi-Fi® указывает на то,что способность изделия к взаимодействию проверена и подтверждена группой Wi-Fi Alliance, сертифицирующей возможность взаимодействия между беспроводными устройствами ЛВС.

 В целях усовершенствования изменения в технические характеристики и конструкцию вносятся без уведомления.

39

 $\bigotimes$ 

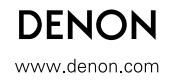